# **OJJDP PMT Training for Grantees and Subgrantees**

**Tuesday, December 11, 2018 & Thursday, December 13, 2018**

ojjdp.gov  $\left(\prod_{\text{upper}}\right)$ Enhancing Safety • Ensuring Accountability • Empowering Youth

#### WebEx Overview and Housekeeping

#### Please take a moment to follow these steps to ensure you have an optimal WebEx experience.

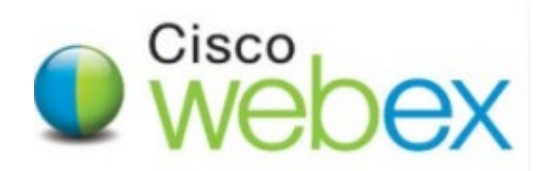

#### WebEx troubleshooting – Checking your audio

You have plugged in your headphones or perhaps you are using your built in microphone and logged into WebEx and but you can't hear!

Check you have clicked on Connect to Audio (the large button on the left side of the screen)

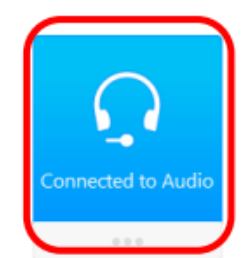

A box will appear; make sure you are not muted

If you are not the meeting host, then look out for the prompt to participate in the voice conference.

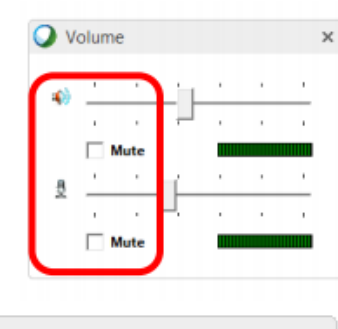

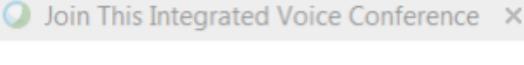

Yes

No

Your host has started an Integrated Voice Conference. Do you want to participate?

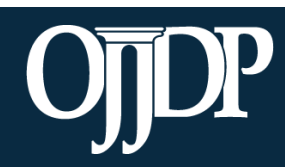

#### WebEx Communication

To add comments via WebEx Chat:

- 1. Click on the tab labeled **Chat**.
- 2. Select the message recipient from the dropdown box.
- 3. Enter your chat message in the text box and click **Send**.

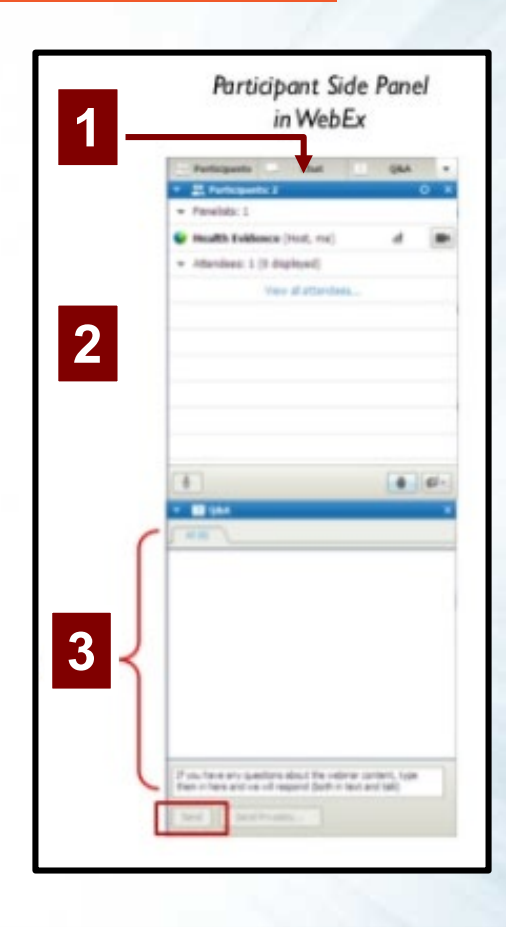

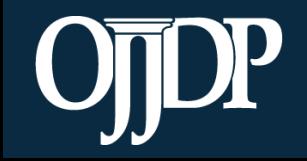

#### Announcements

Please note this training is being recorded and will be posted online for future listening and viewing.

The question and answer section of the training at the end of the presentation will not be recorded.

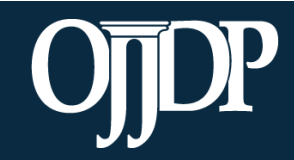

# **OJJDP PMT Training for Grantees and Subgrantees**

**Tuesday, December 11, 2018 & Thursday, December 13, 2018**

ojjdp.gov  $\left(\prod_{\text{upper}}\right)$ Enhancing Safety • Ensuring Accountability • Empowering Youth

## Agenda

- Introduction to Performance Measurement
- II. OJJDP PMT Data Entry Process
	- Login and Account Set-Up
	- Grantee Data Entry
	- Subgrantee Management
	- Subgrantee Data Entry
- III. Producing a Report
- IV. Tools and Available Resources

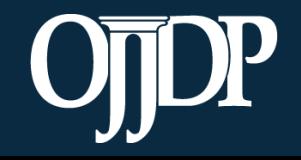

# **Performance Measurement 101**

Section 1

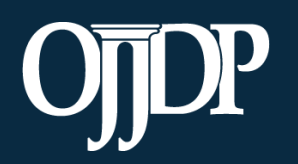

## What is Performance Measurement?

- The **systematic and ongoing collection of data** about program outputs and outcomes to measure a program's progress towards its stated goals.
- The **ongoing monitoring and reporting of program progress and accomplishments**, using pre-selected performance measures.

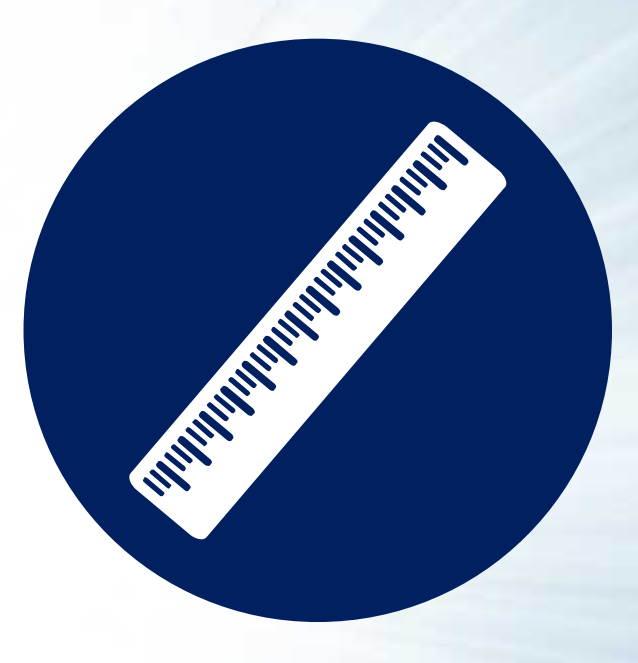

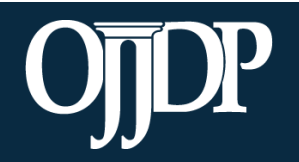

#### Performance Measure Components

#### Performance measures in the OJJDP Performance Measurement Tool (PMT) have three components:

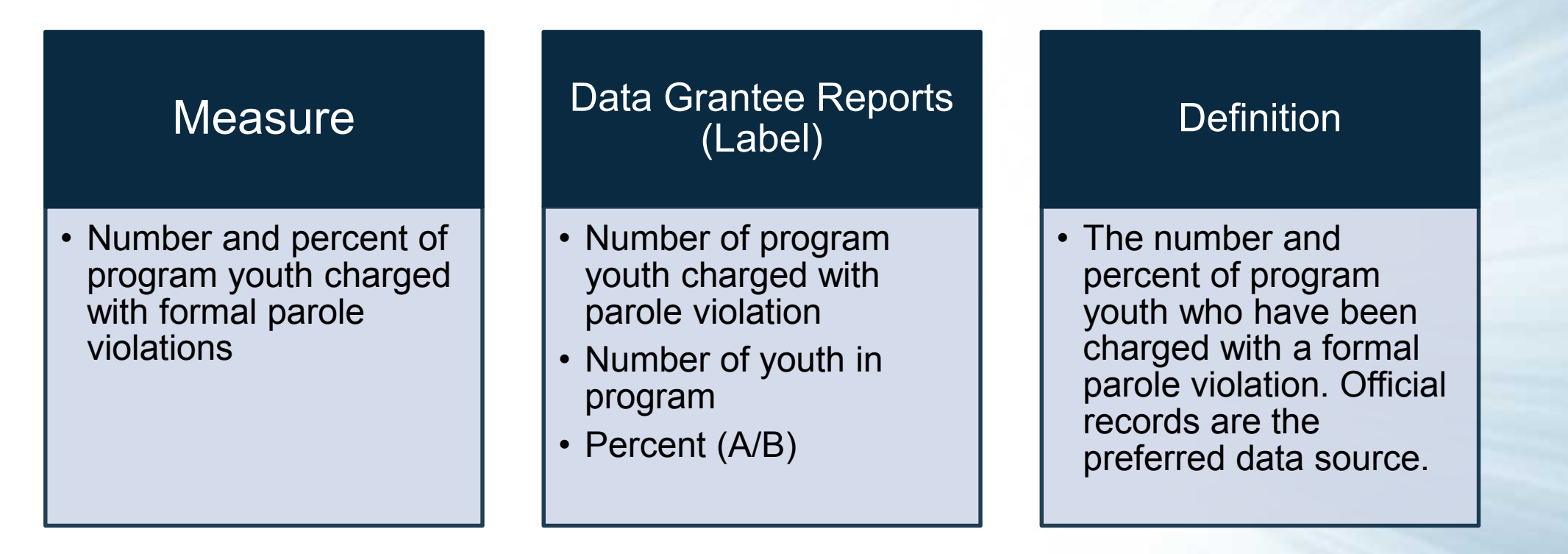

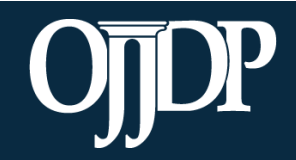

#### Terms Used

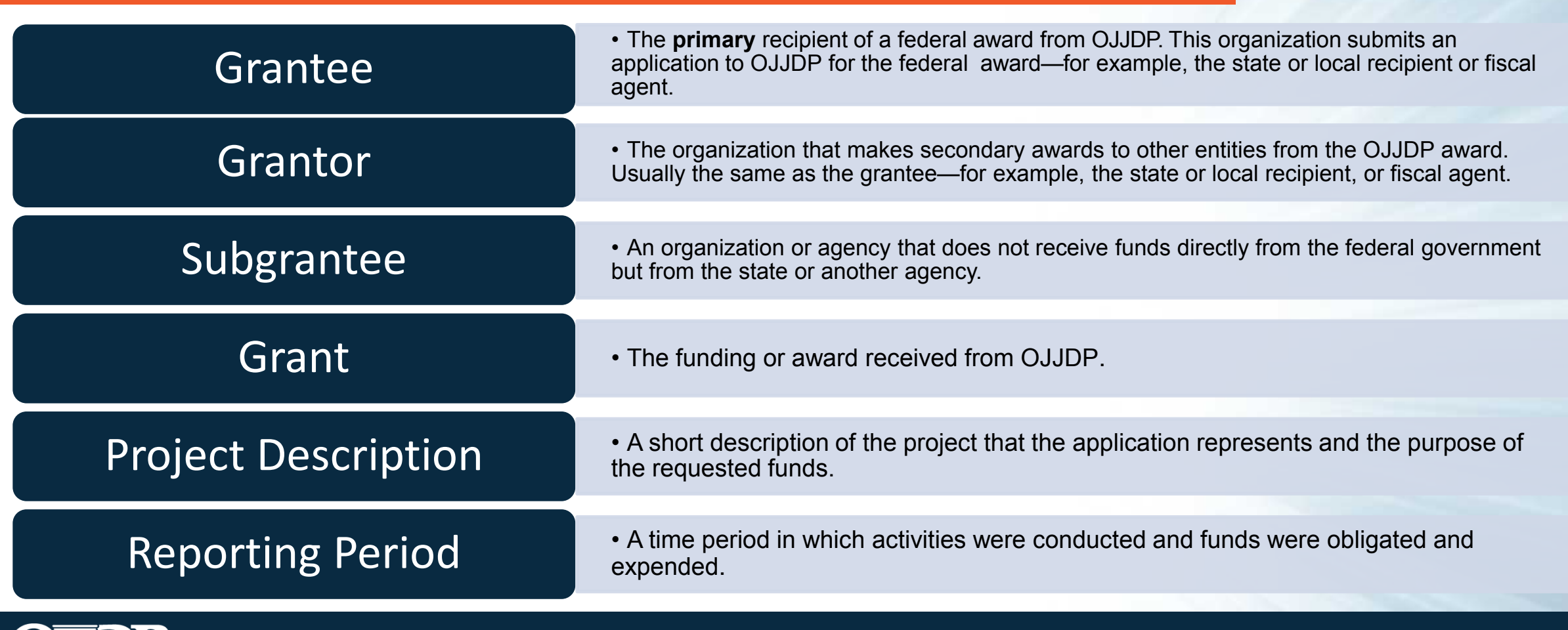

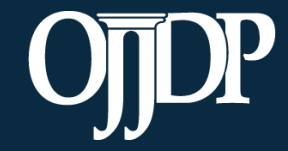

#### Types of OJJDP Performance Measures

- Core Measures
	- Mandatory Measures
	- Optional Measures
	- Target Behaviors
	- Narrative Questions

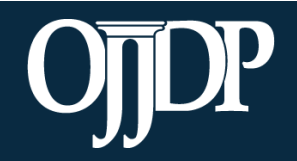

 $\boldsymbol{\mathcal{O}}$ 

#### Performance Measures

Outcomes can be short-term or long-term:

- **Short-term**: The benefits and/or effects program participants experience while enrolled in the program or within *0–6 months*  following program completion/exit.
- **Long-term**: The benefits and/or effects participants experience that occur within *6–12 months* following program completion/exit.

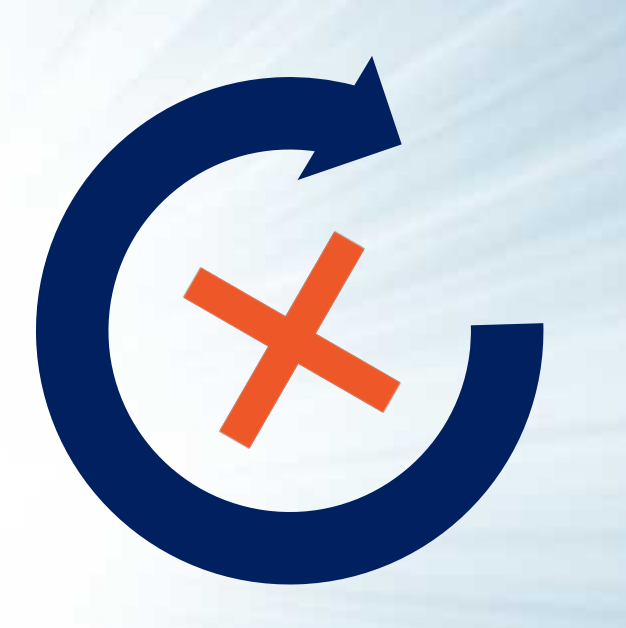

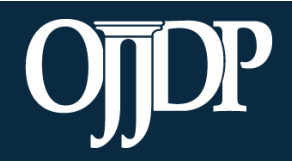

## Instructions for Reporting Zeros

If you are unable to report data for one or more mandatory or applicable measures in the OJJDP PMT:

- The performance measurement grids have new instructions for reporting the value of zero.
- You will see these instructions at the top of each grid:

*Enter data for all mandatory and applicable measures. Enter zero (0) if you are able*  to collect and report data for the measure but there was no activity during the reporting period. If you enter 0 for another reason (e.g., data not tracked, activity not *applicable), please explain in the text box available at the end of data reporting.*

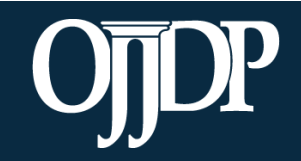

## Using Performance Measures

#### **OJJDP Grantees:**

- Show Office of Juvenile Justice and Delinquency Prevention (OJJDP) the results of their funding
- Document achievements
- Identify needs for training and technical assistance (TTA) or revisions to program design or implementation
- Track changes from year to year
- Monitor subgrantees and partners progress towards implementation
- Inform the juvenile justice system and policymakers

#### **OJJDP Program Managers:**

- Demonstrate the impact/success of the grant program
- Monitor grantees' progress
- Identify needs for TTA, additional grant programs, or further research

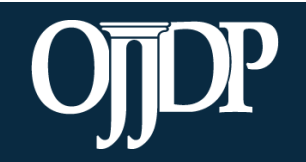

#### Steps in the Data Entry Process

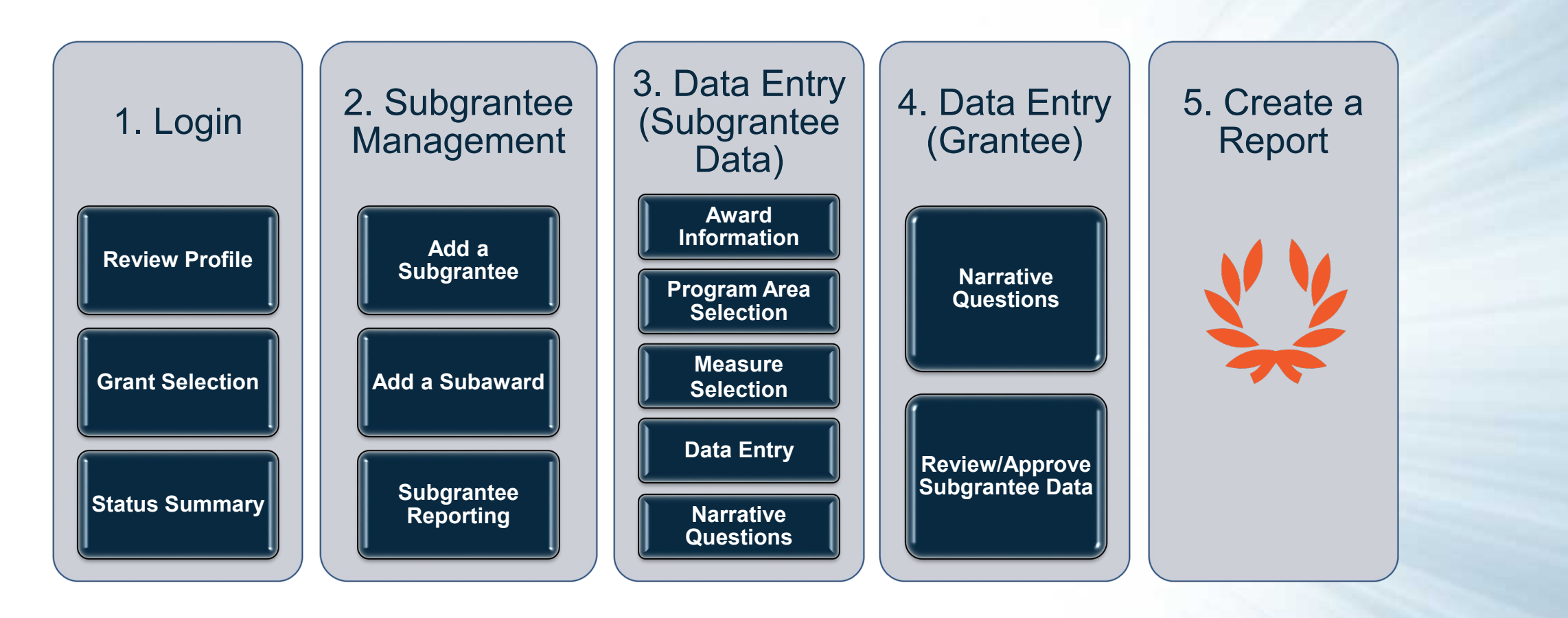

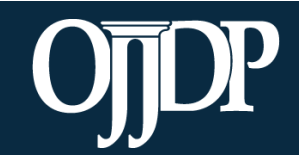

# **OJJDP PMT Data Entry: Login and Account Set-up**

Section 2

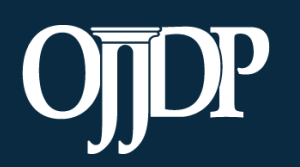

#### OJJDP Performance Measures Page

OJJDP Performance Measures page link: [https://ojjdppmt.ojp.gov](https://ojjdppmt.ojp.gov/)

These resources can be found on the OJJDP Performance Measures page:

- **PMT Reporting Schedule**
- PMT User Guide
- Performance Measures Grid
- Frequently Asked Questions (FAQs)
- Data Memos, etc.

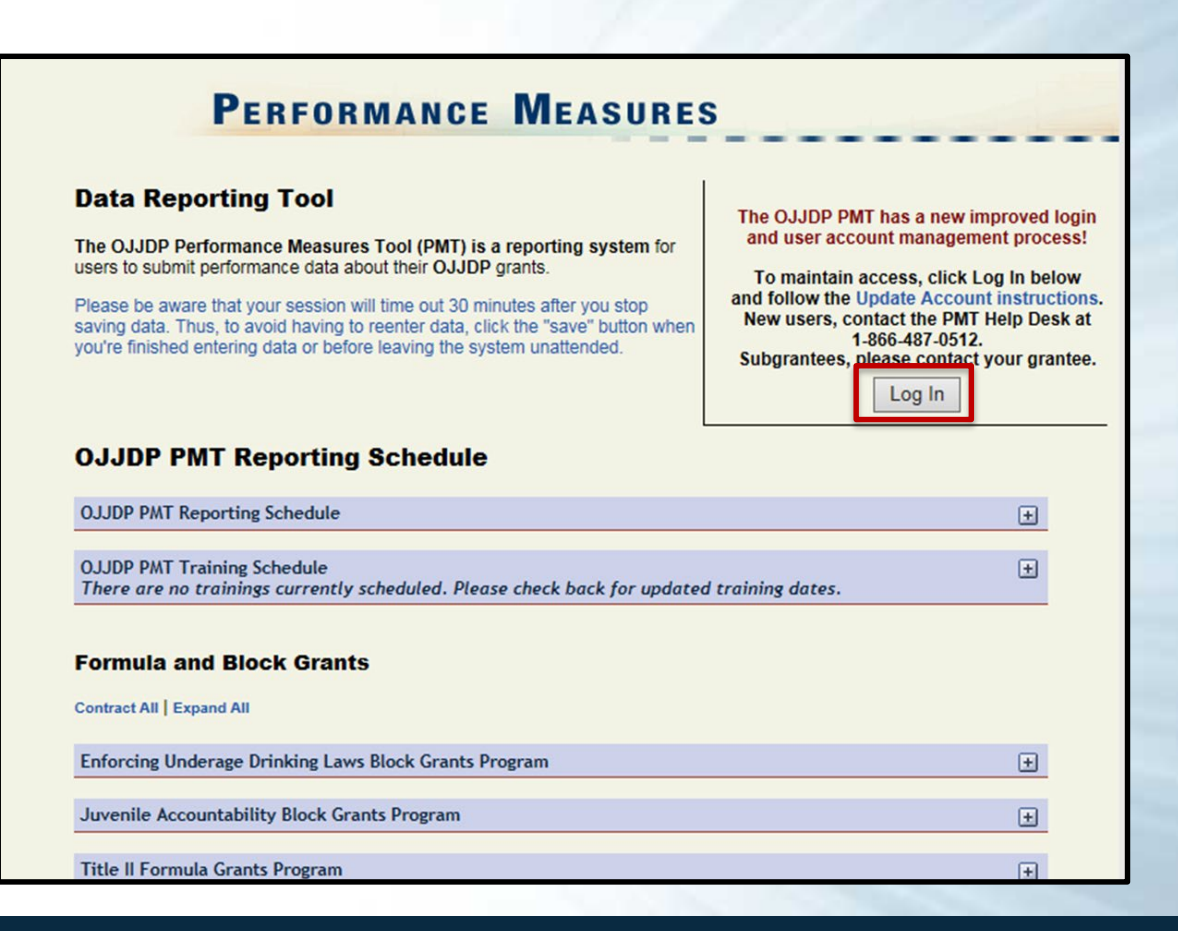

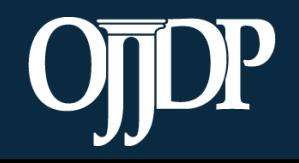

## PMT Login

• Provide your **User Name** and **Password** to enter the PMT.

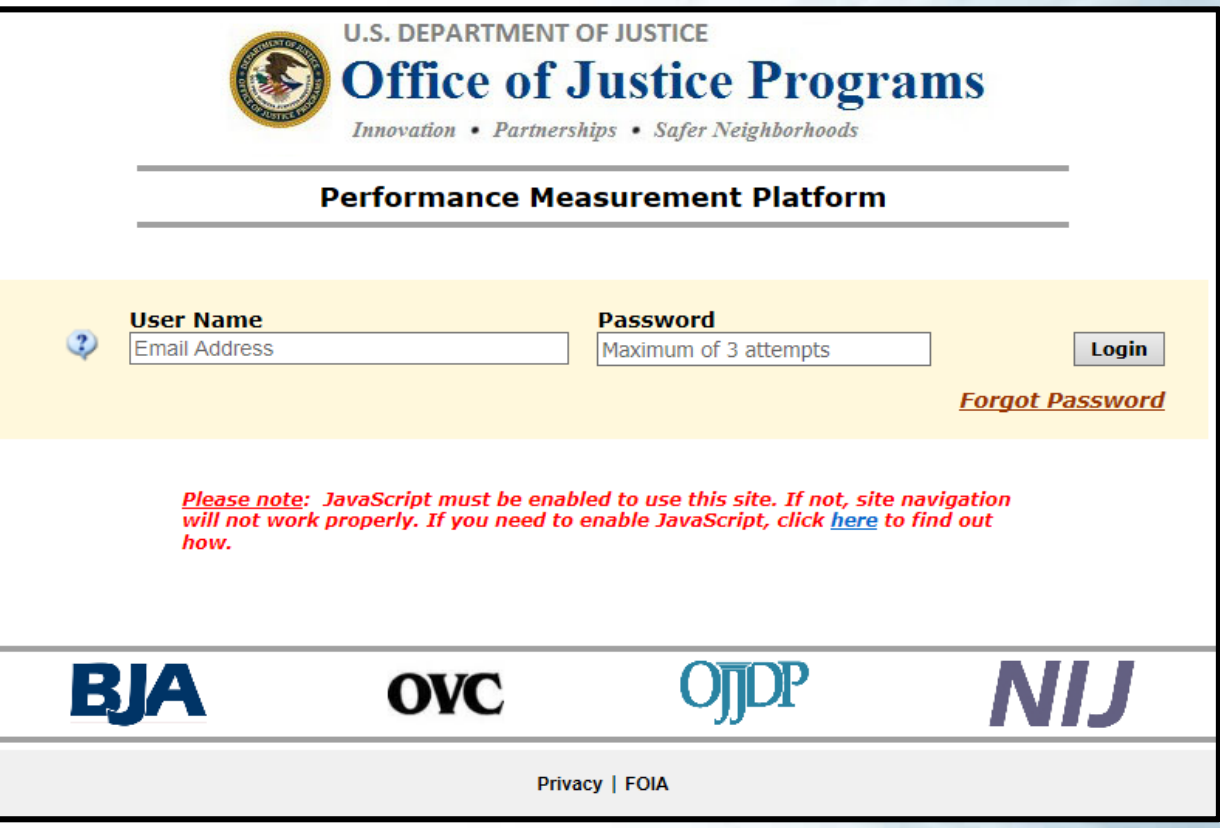

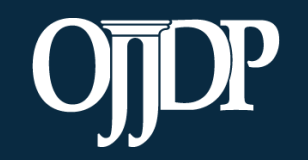

#### Review/Update Profile

- First-time users will be taken to the Profile page. Please check your profile for accuracy.
- To make changes, update your contact information in the **Grants Management System (GMS)** and contact your **State PolicyAdvisor**.
- You may add a secondary contact to receive notices from the PMT.
- Click **Save** to save information entered.

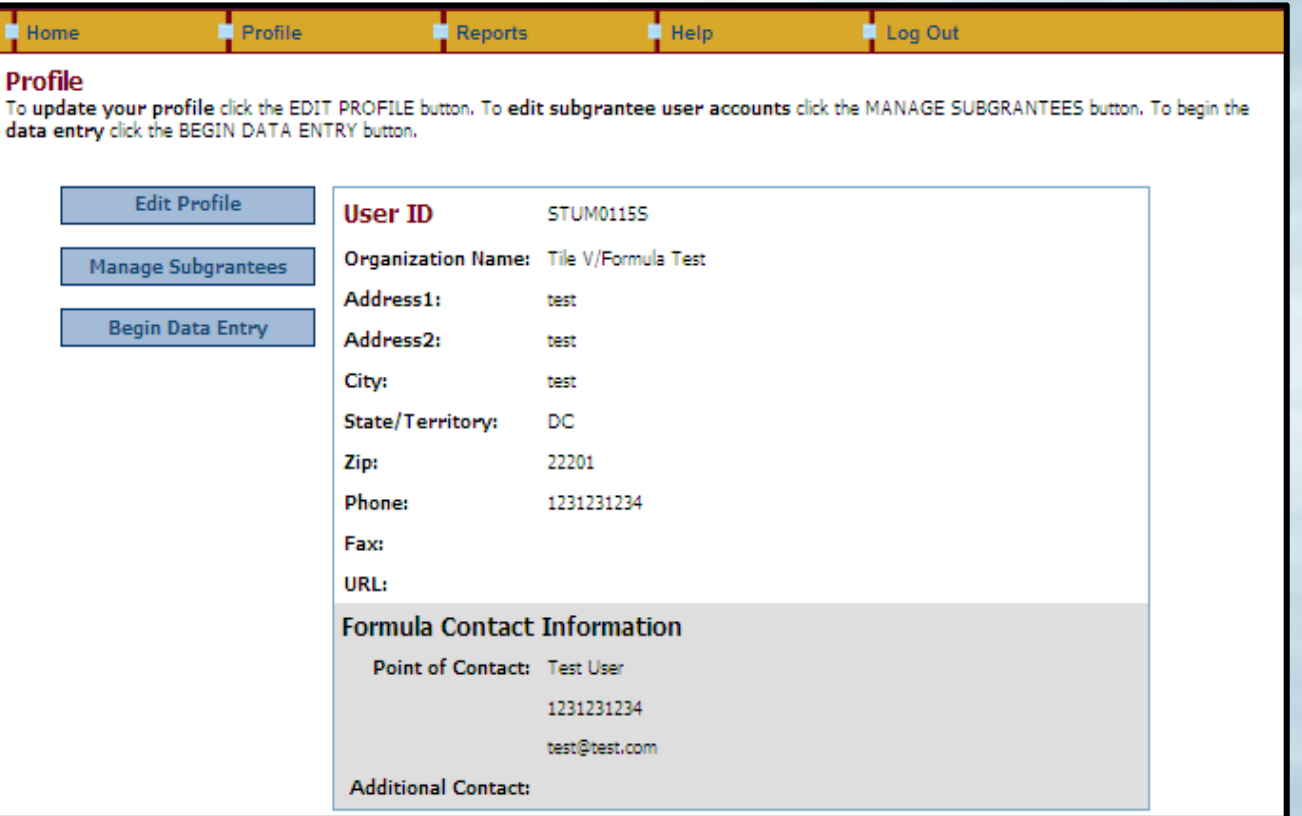

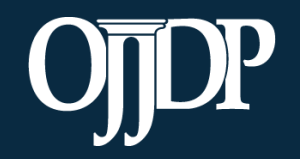

#### Grant Program Selection

The **Grant Program Selection**  page displays all reporting periods and grant programs available to the account.

**Note:** If you are a returning user, this page will display first.

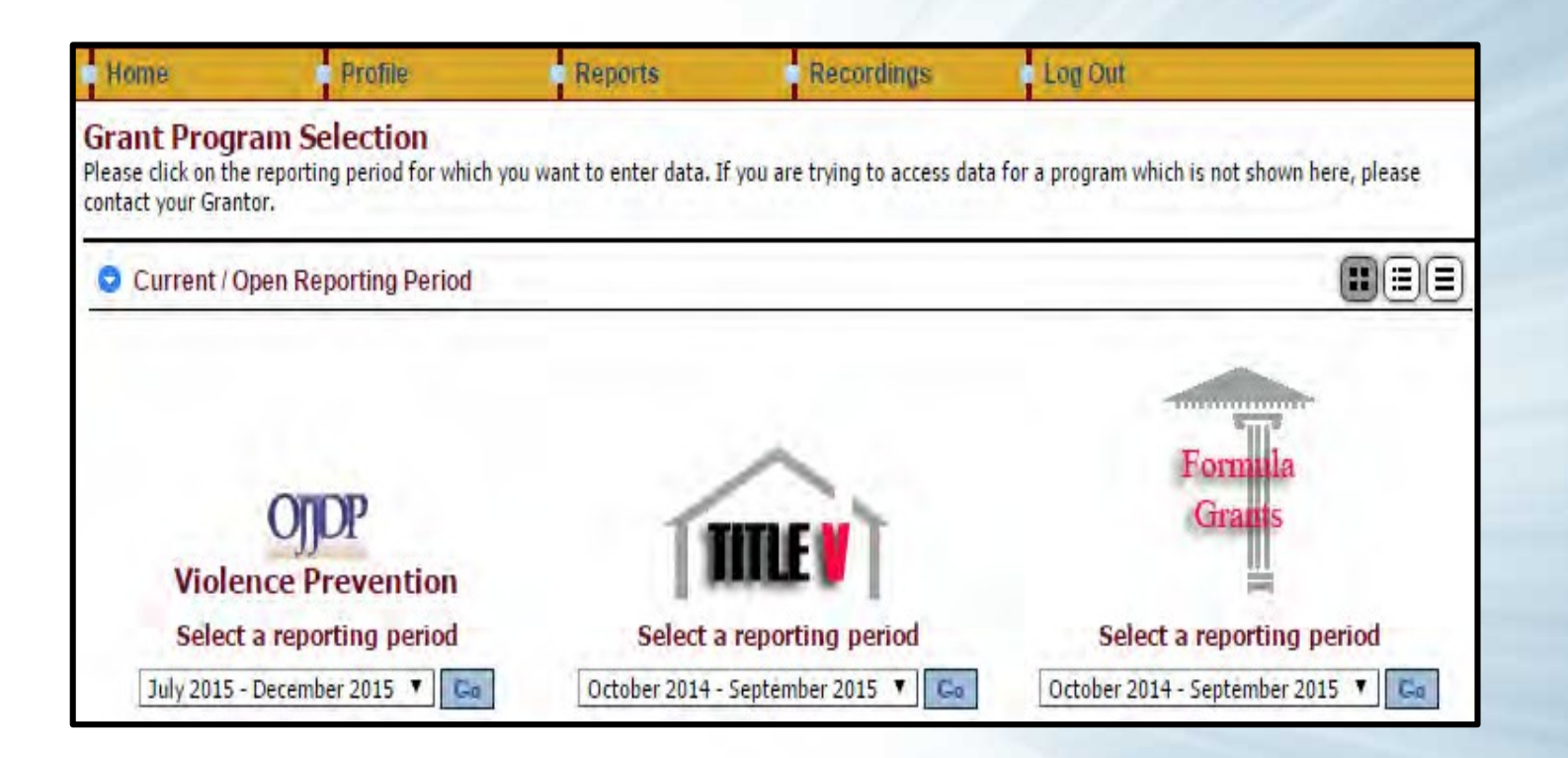

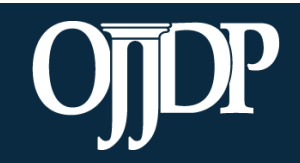

#### Federal Award Selection

The **Federal Award** selection page lists all active federal awards for the account.

Grantees are **required** to enter data for activities that occurred during the reporting period related to the specific federal award.

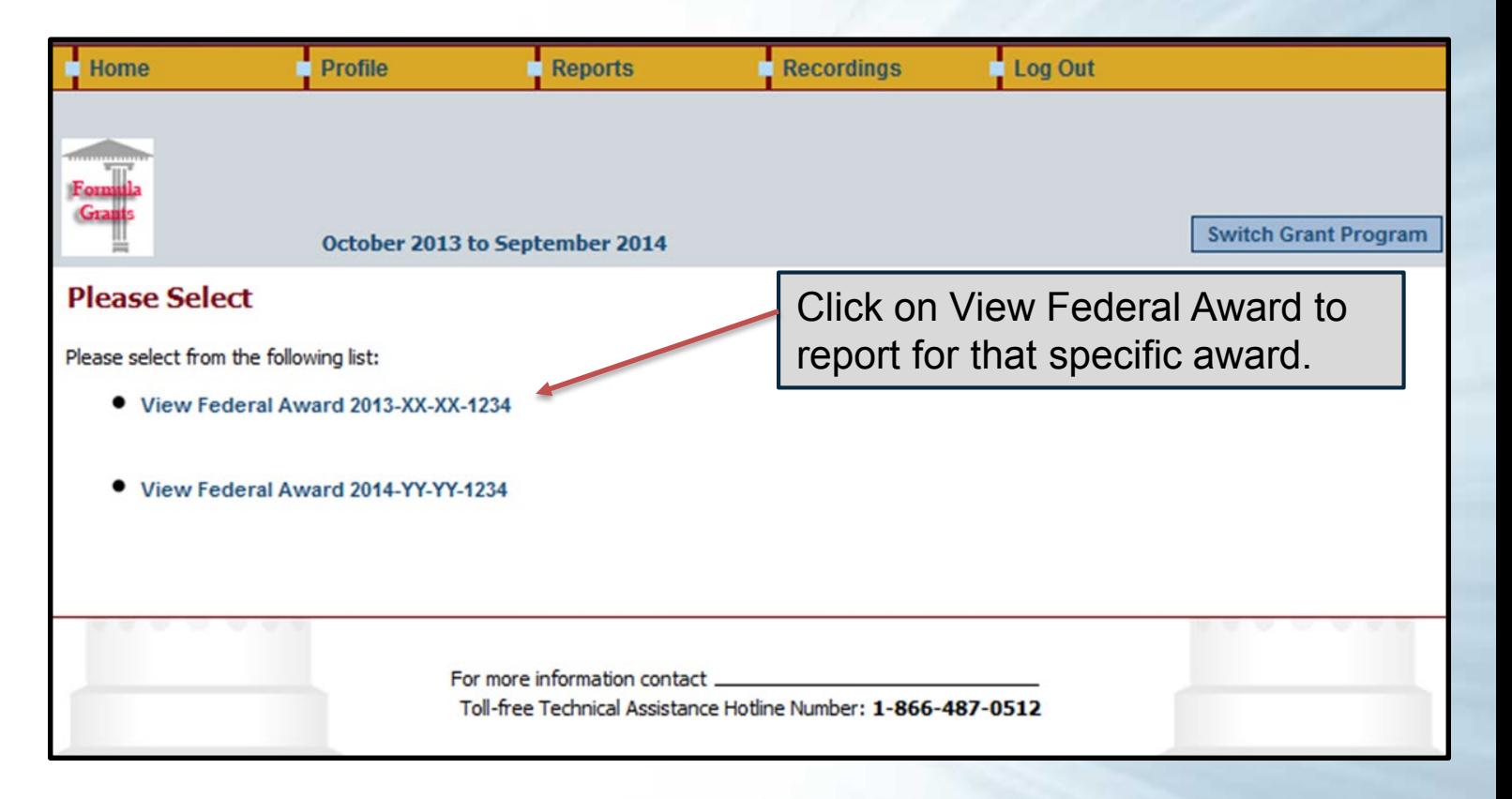

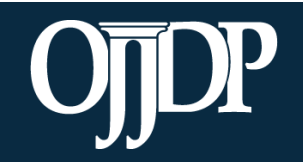

#### Grantee Status Summary

- The **Grantee Status Summary** page provides an overview of the data entry status for the selected award.
- Any subgrantees created for the federal award will also be displayed under the subsection **Subgrantee Performance**.

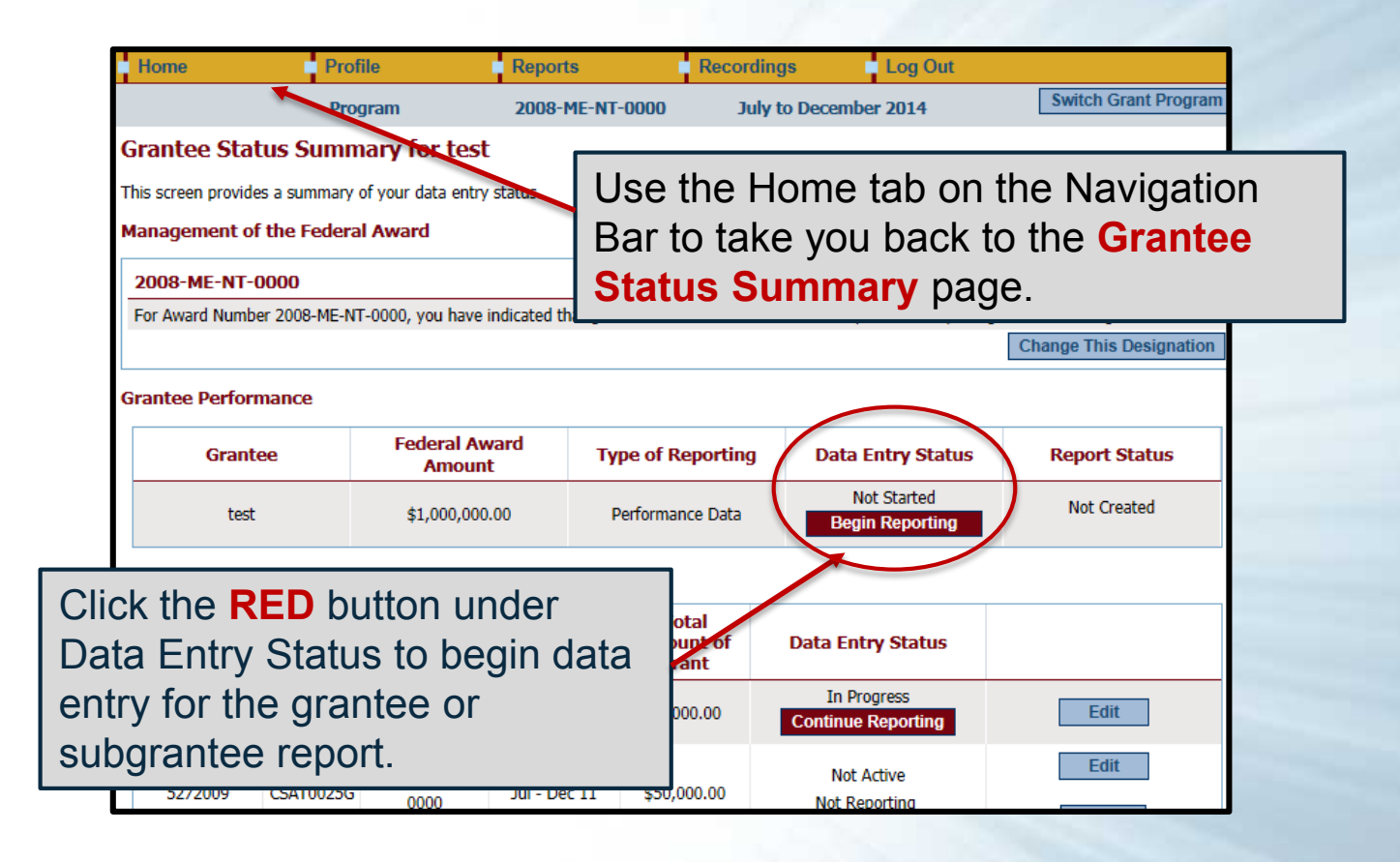

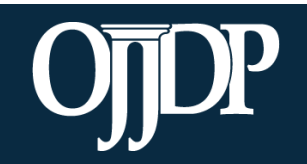

#### Grantee Status Summary

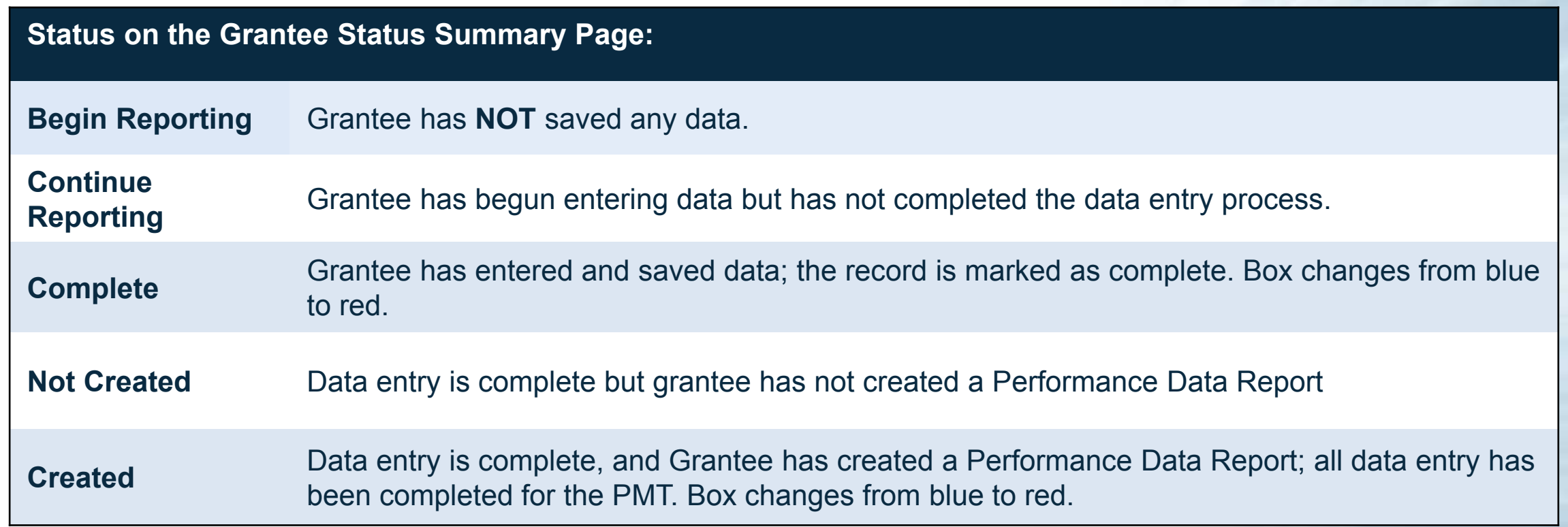

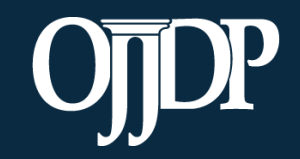

#### Management of the Federal Award

If this is your first time reporting for the federal award, the **Management of Federal Award**  page will be available to you. Select one of the three choices to continue. *Keep in mind the selection is for the life of the award; any changes can affect data entry.*

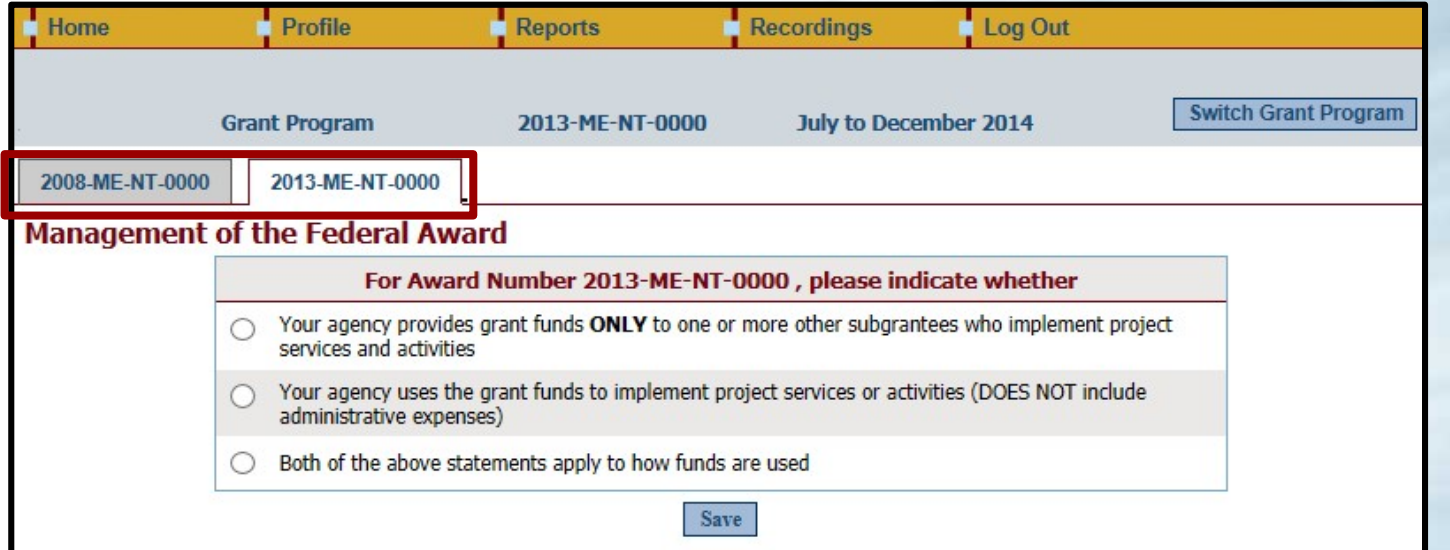

**Tip:** Those accounts with multiple federal awards, click on the Federal Award Number tab to switch between awards.

*Tip:* Click **Switch Grant Program** to switch between programs (*if applicable*) or change reporting period. Do not use the back button on your browser.

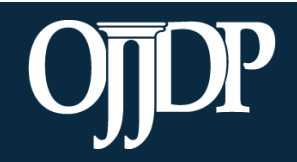

# **OJJDP PMT Data Entry: Grantee Data Entry**

Section 3

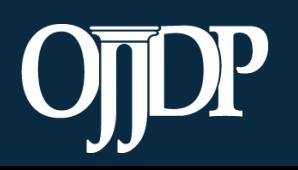

- On the **Award Information Page**, grantees should enter basic information about the federal award.
- This page is used to inform OJJDP with descriptive information about the population served and where and how services are provided.
- Enter information for all requested fields.

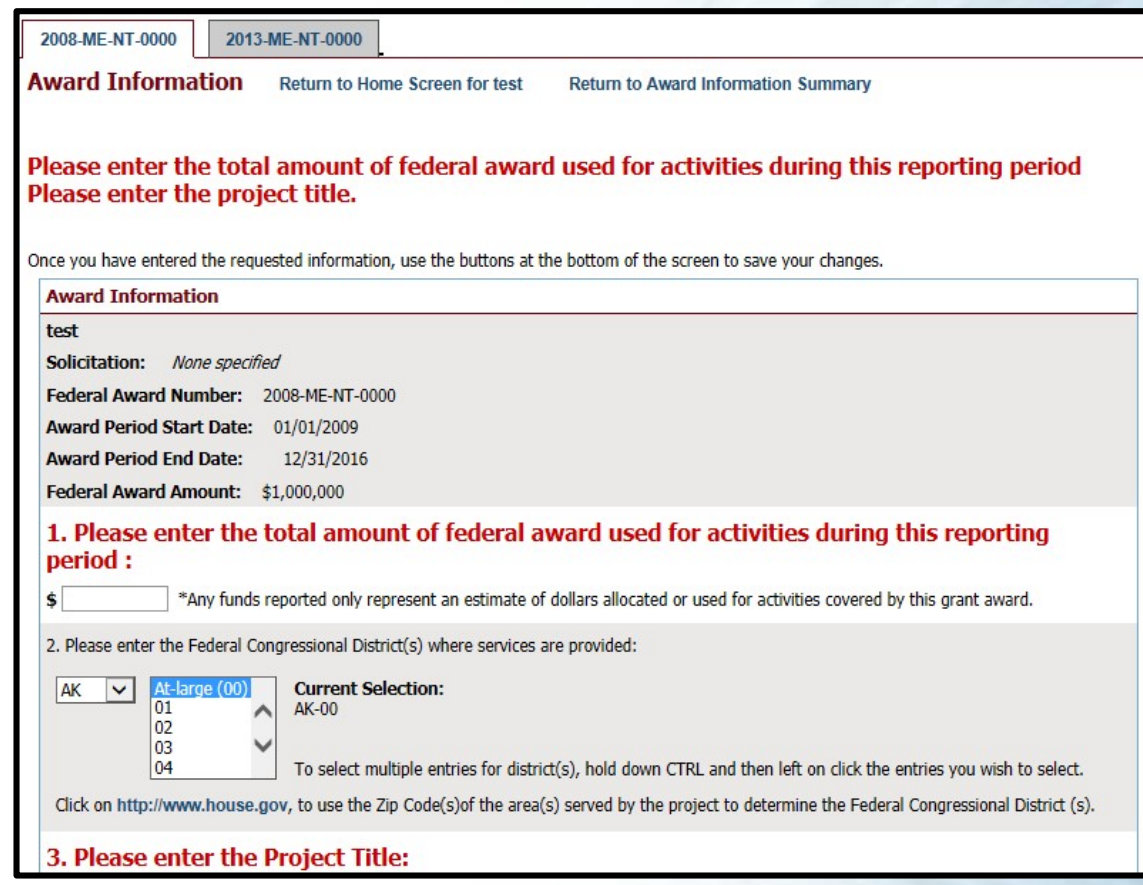

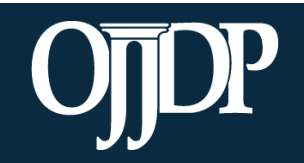

- Enter information about the **Target Population(s)** that received services through the subaward during the reporting period.
- This may not be applicable for awards used only for system improvement or for projects in their planning period.
	- If this is the case, mark the **Youth population not served directly** checkbox.

#### arget Population for this Award

Yease check the appropriate boxes to indicate for this award:

1. The population actually served during the project period; and

2. The populations, if any, to which the program offers targeted services.

Targeted services include any services or approaches specifically designed to meet the needs of the population (e.g. gender specific, culturally based, developmentally appropriate services).

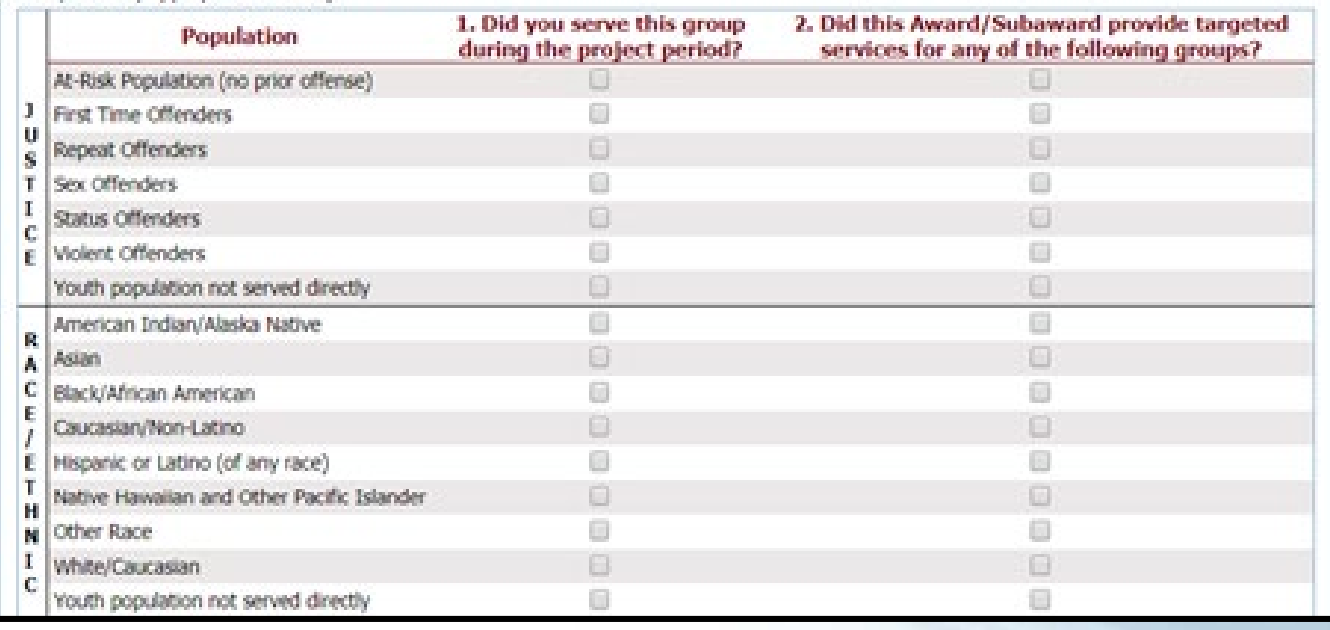

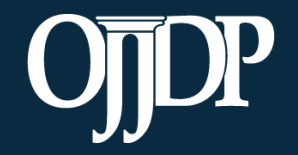

- Some programs require **Program Category Selection** before measures selection. Please follow the prompt by the system appropriately.
- **Allocated Amount** and **Program Category** is not required for all programs. However, where it is required, please distribute projectfunded activities accordingly. Allocated amount **must** add up to the total grant/subgrant amount.

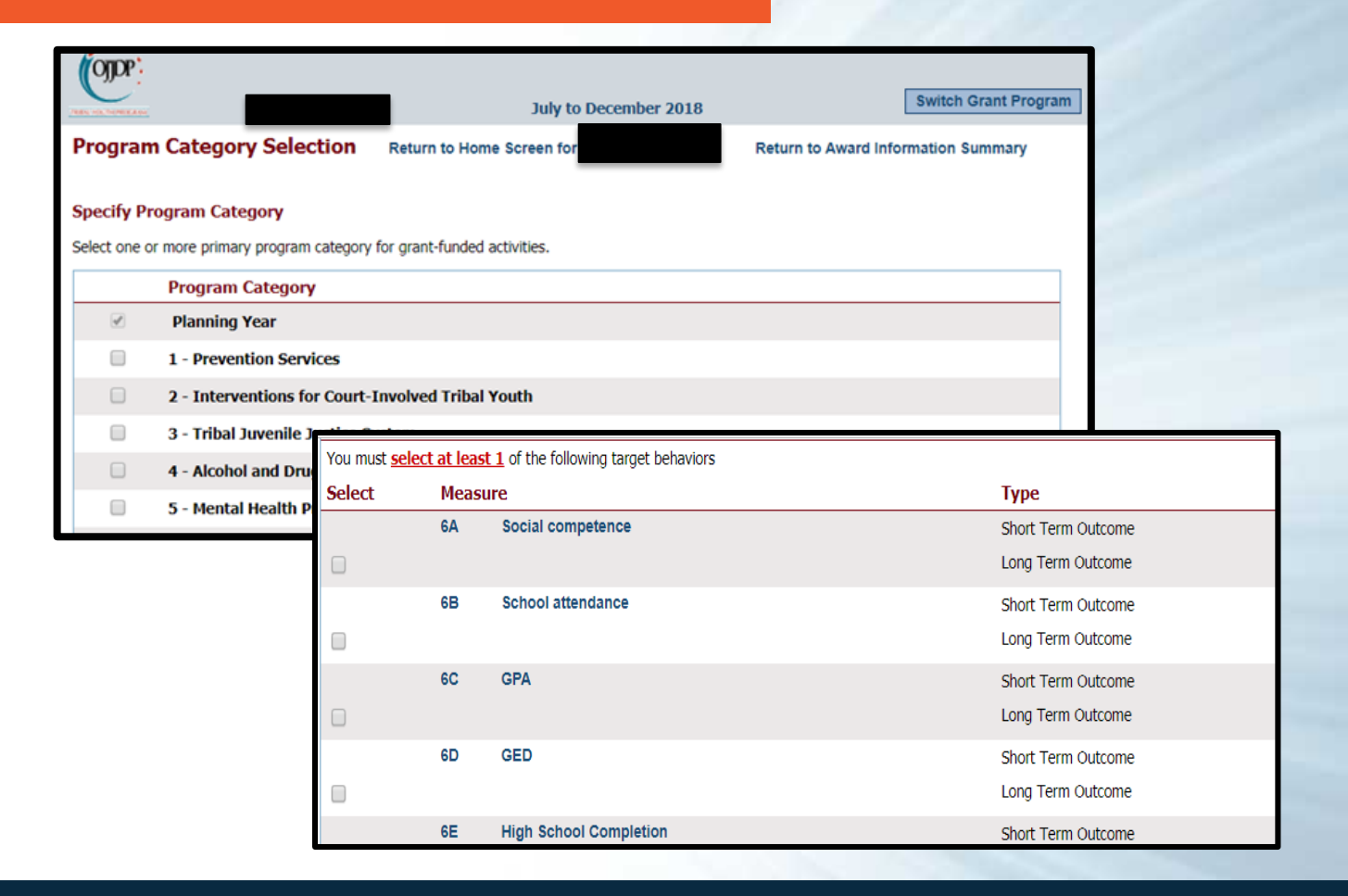

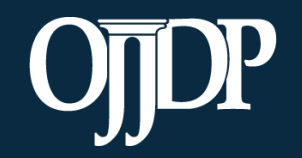

- Click **Select Measures** to continue.
- Select all applicable measures for the project you are reporting on.
- Types of measures include: **Mandatory, Applicable Mandatory**, and **Target Behaviors**. Make sure to select all appropriate measures for your funded grant activity. *Keep in mind that measures selection is for the life of the award.*

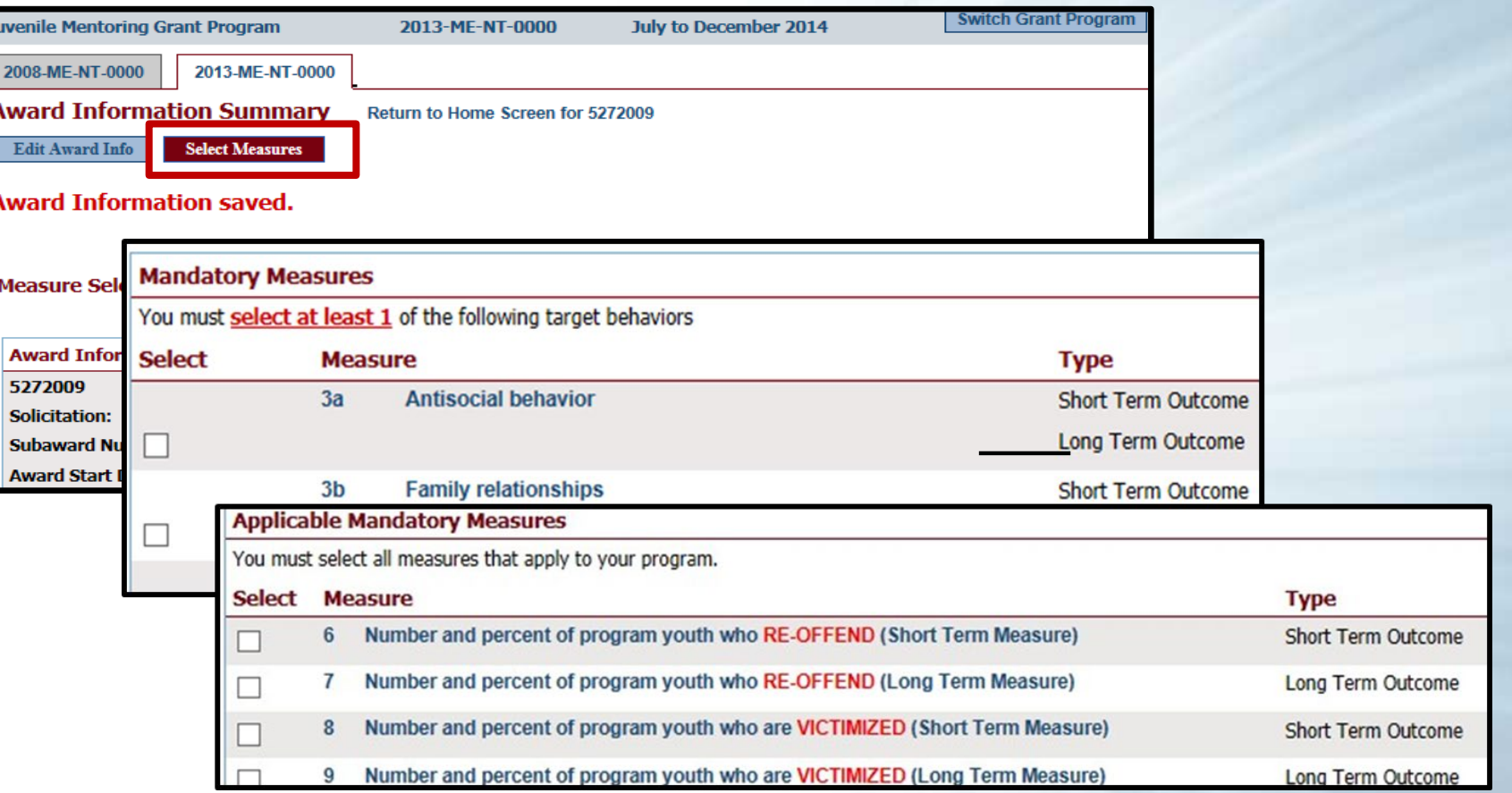

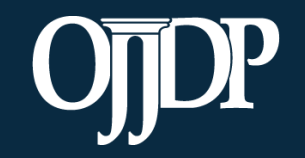

- The system will indicate when measures have been selected. Click **Enter Data** to continue with the data entry process.
- Enter numerical data in the fields provided for each measure. Data should be entered for each selected program area.
- **Tip:** If you selected more than one program category, click **Save** to take you to the next program category to enter data.

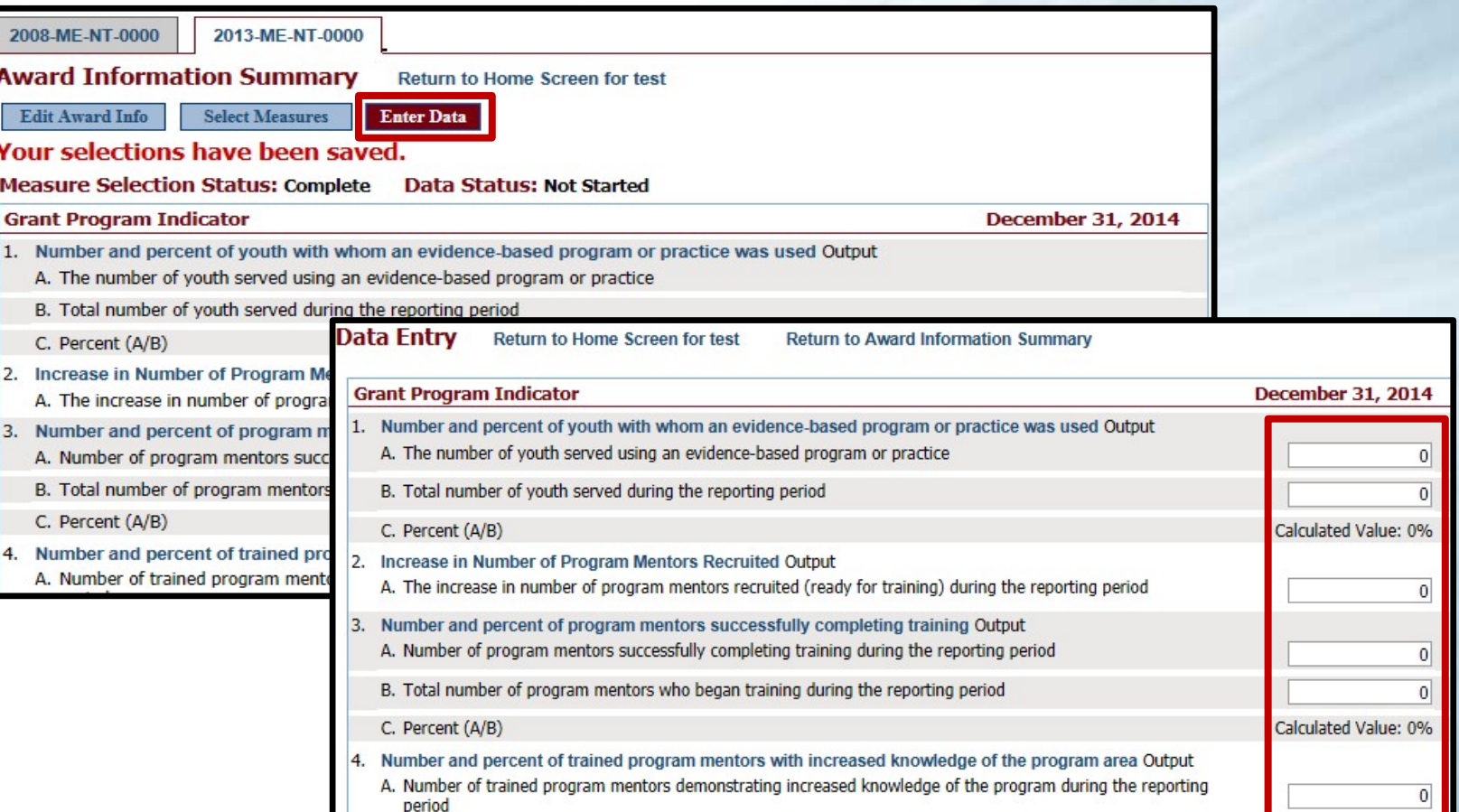

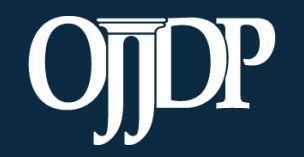

- Once all numeric data has been entered, click **Mark Data as Complete** to complete data entry. This tells the system you have no more data to enter for this record.
- Confirm for the system that data entry is complete for this record by selecting **Yes**. If not, select, **No** to go back and edit previous pages.
- Once data has been marked as complete, select the **Return to Home** button to enter data for subgrantees or produce your report.

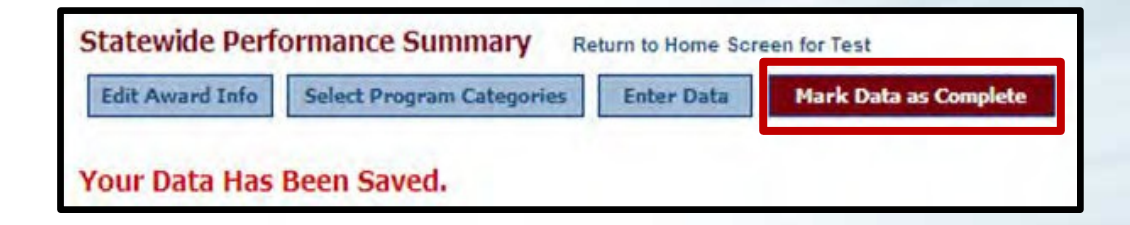

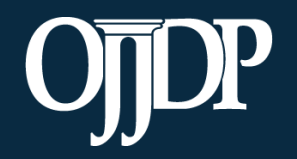

# **OJJDP PMT Data Entry: Subgrantee Management**

Section 4

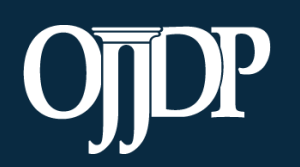

## Subgrantee Management: Add a Subgrantee

Grantees can add subgrantees from the **Manage Subgrantees** page**.**

#### Click **Profile**, then **Manage Subgrantees** to:

- **Create** a new subgrantee.
- **Add/Change** access and information for existing subgrantee users.
- **Look up** user IDs and passwords for subgrantees.

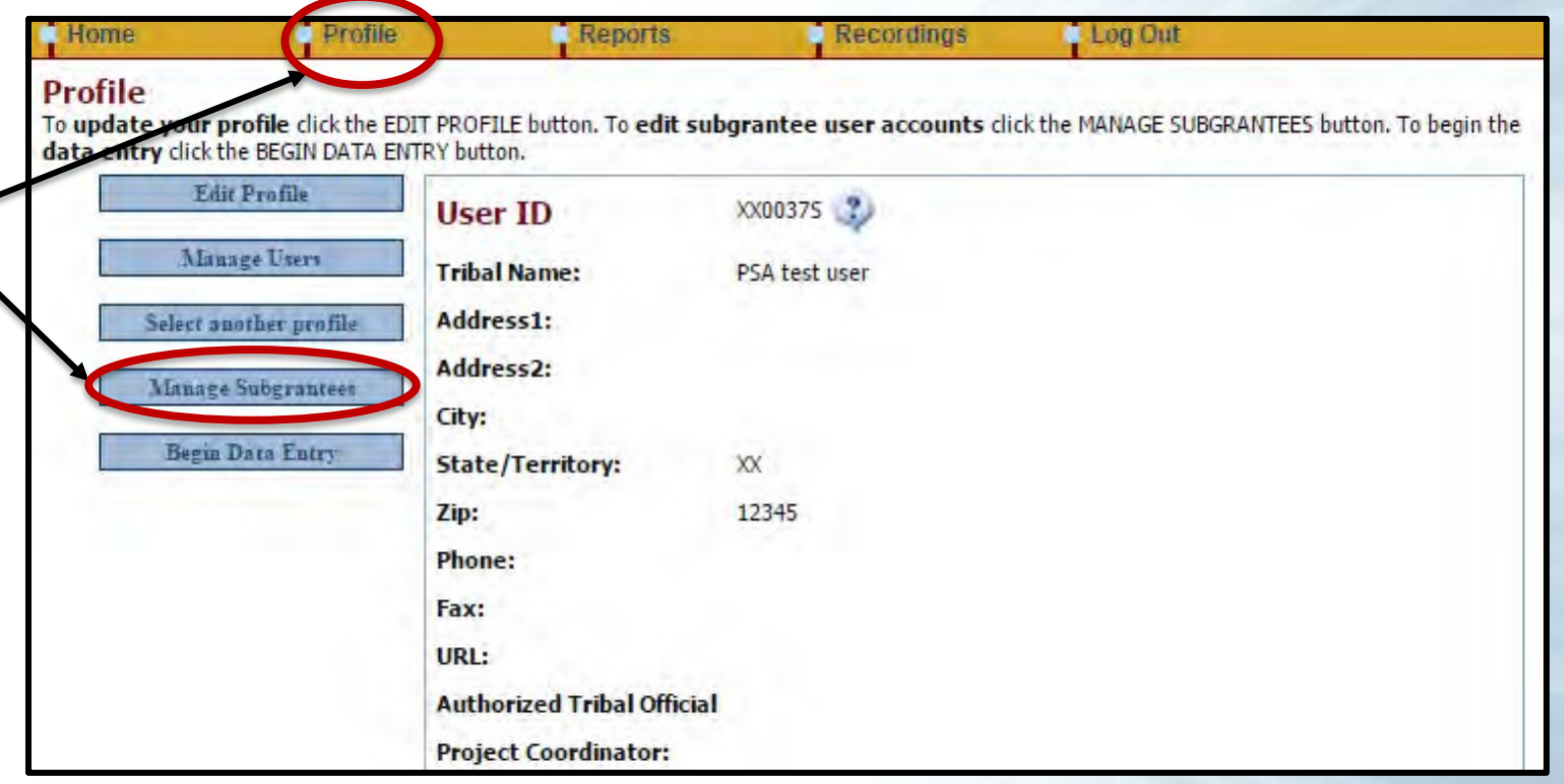

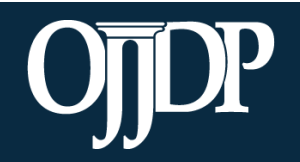

## Subgrantee Management: Add a Subgrantee

- The Subgrantee Management page lists all of subgrantees assigned to your program.
- Information about other subgrantee organizations in your state is also offered in case one of your subgrantees is already in PMT.

#### **Subgrantee Management Subgrantee Organizations**

To create a new Subgrantee account click on ADD NEW SUBGRANTEE USER. To change the information for a subgrantee account click on its USERID. To enter data for a subgrantee account click on its ORGANIZATION NAME. You can sort the Users listed below by clicking on the column headers.

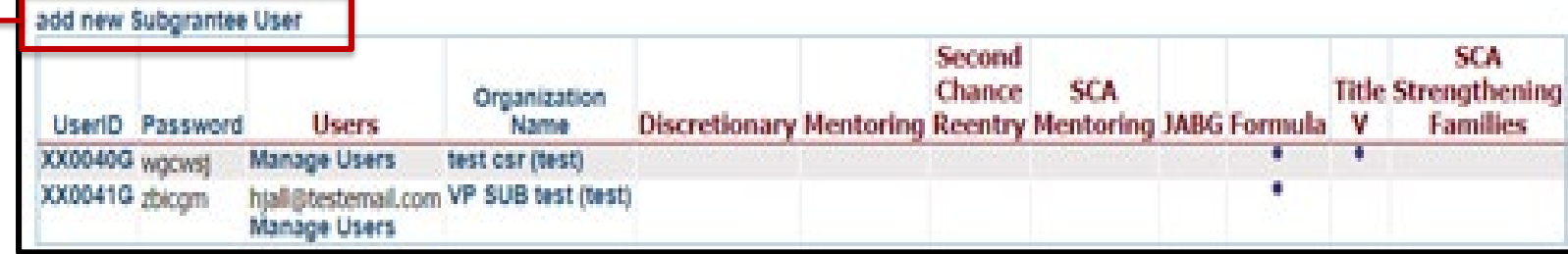

- Each subgrantee appears on this list with its user ID and password.
- Click add new Subgrantee User.

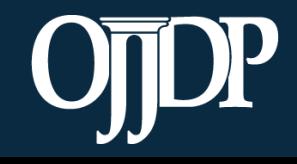

## Subgrantee Management: Add a Subgrantee

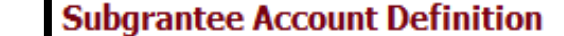

Set Up Subgrantee User

Use this screen to define a new Subgrantee user account. NOTE: You cannot give a new subgrantee accou existing account.

**Delete User** 

User ID: CSAT0048G

**Return to User List** 

- User IDs and passwords are automatically created by the PMT system.
- While user IDs cannot be changed, passwords can be customized.
- Please provide subgrantees with their user IDs and passwords if they will be entering performance measures data on their own.

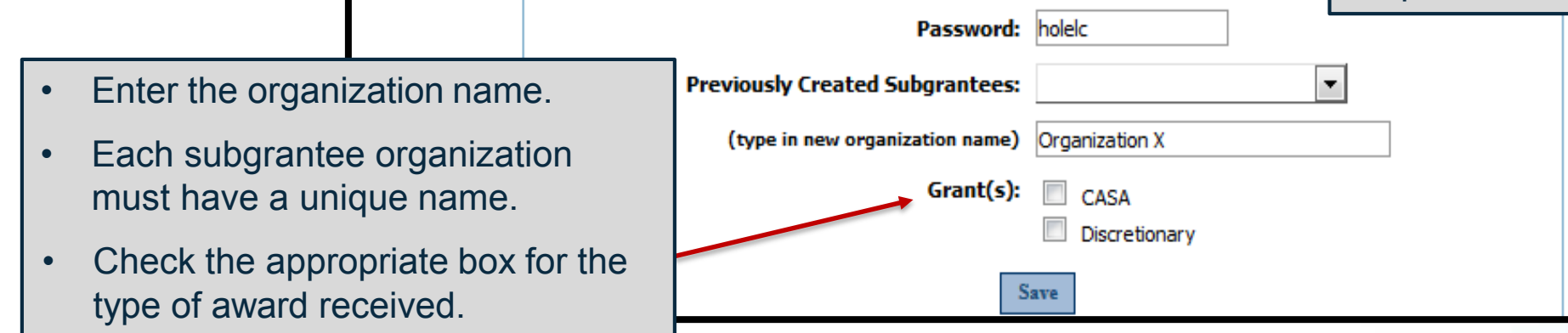

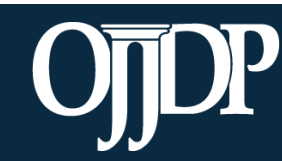

## Subgrantee Management: Add a Subaward

Grantees can add subawards from the **Grantee Status Summary** page.

- To add a subaward, click Add a Subaward at the bottom of the page.
- To add multiple subgrantees at once, click **Bulk Upload**.
- Contact the OJJDP PMT Helpdesk to obtain the Bulk Upload Spreadsheet

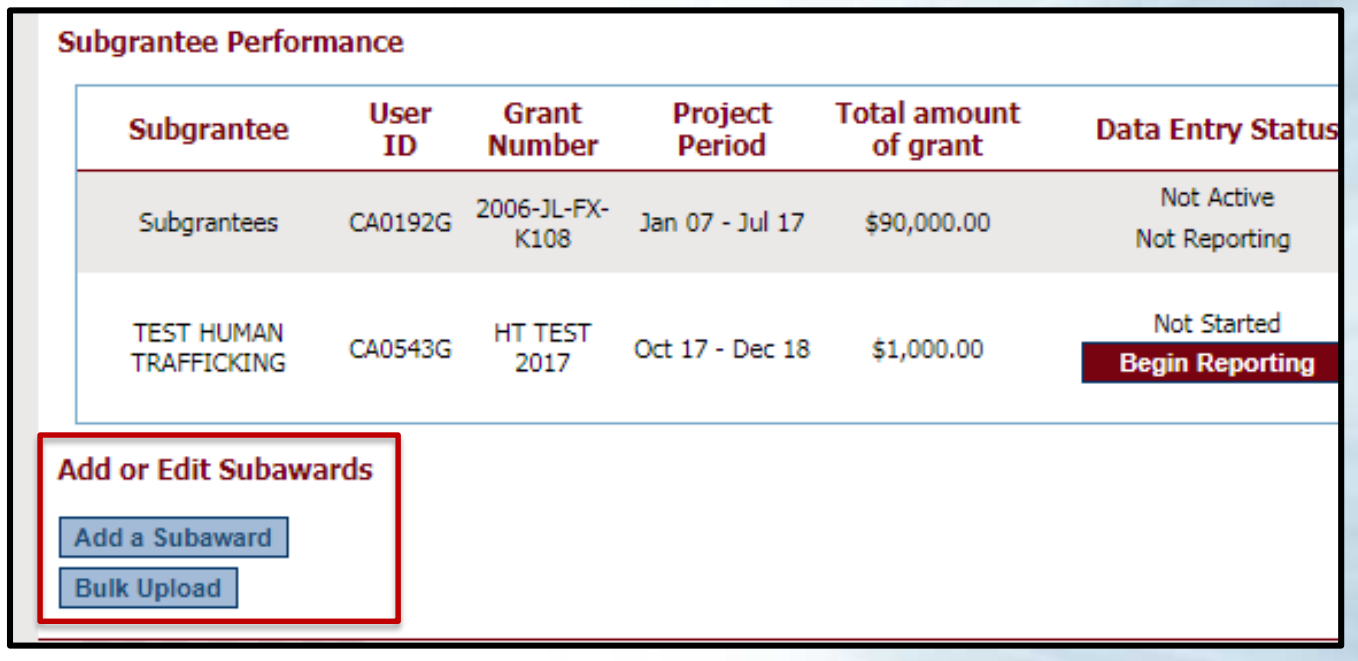

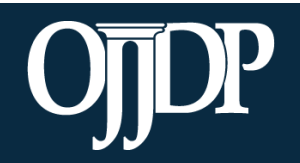

#### Subgrantee Management: Add a Subaward

**Project Period** 

End:  $Dec \, | \, \nabla | \, | \, 31 \, | \, \nabla | \, | \, 2016 \, | \, \nabla | \, | \, \nabla$ 

 $|Jul| \vee ||1| \vee ||2014| \vee |^{*}$ 

Save

Cancel

Add a Subaward page lists all the subgrantees available to the federal award. Choose the subgrantee, then click Add a Subaward.

Start:

2013-ME-NT-0000

**Subaward Number** 

Add a Subaward for 2007 test to 2008-ME-NT-0000

will orall PR **Juvenile Mentoring Grant Program** 2008-ME-NT-0000 **July to December 2014** 2008-ME-NT-0000 2013-ME-NT-0000 Add a Subaward to 2008-ME-NT-0000 The following is a list of all subgrantees created for all federal awards received by your organization. Before creating a new subgrantee, please check the list to determine if you can just add a new subaward to the contact listed. **Subgrantee User ID Subgrantee Actions** 2007 test Add a Subaward **CSAT0007G Discretionary subgrantee [More...]** 5272009 **CSAT0025G** Add a Subaward **Mentoring subgrantee [More...]** csat0035g test org Add a Subaward **CSAT0035G Discretionary subgrantee [More...]** Add a Subaward **CSAT0038G** antee [More...] Test **itee [More.** Fill in the required information for ewing **Contact Information Total amount of grant** tee More. the subaward and click **Save**. The Name: new subaward will display on the Phone: Email: jtc@ccrooke.com

**Grantee Summary** page.

2008-ME-NT-0000

**Subgrantee** 

2007 test

## Subgrantee Management: Subgrantee User IDs and Passwords

- Click **Profile** on the Navigation Bar, and then click **Manage Subgrantees** to access this page.
- Please provide subgrantees with their user IDs and passwords if they will be entering data on their own.

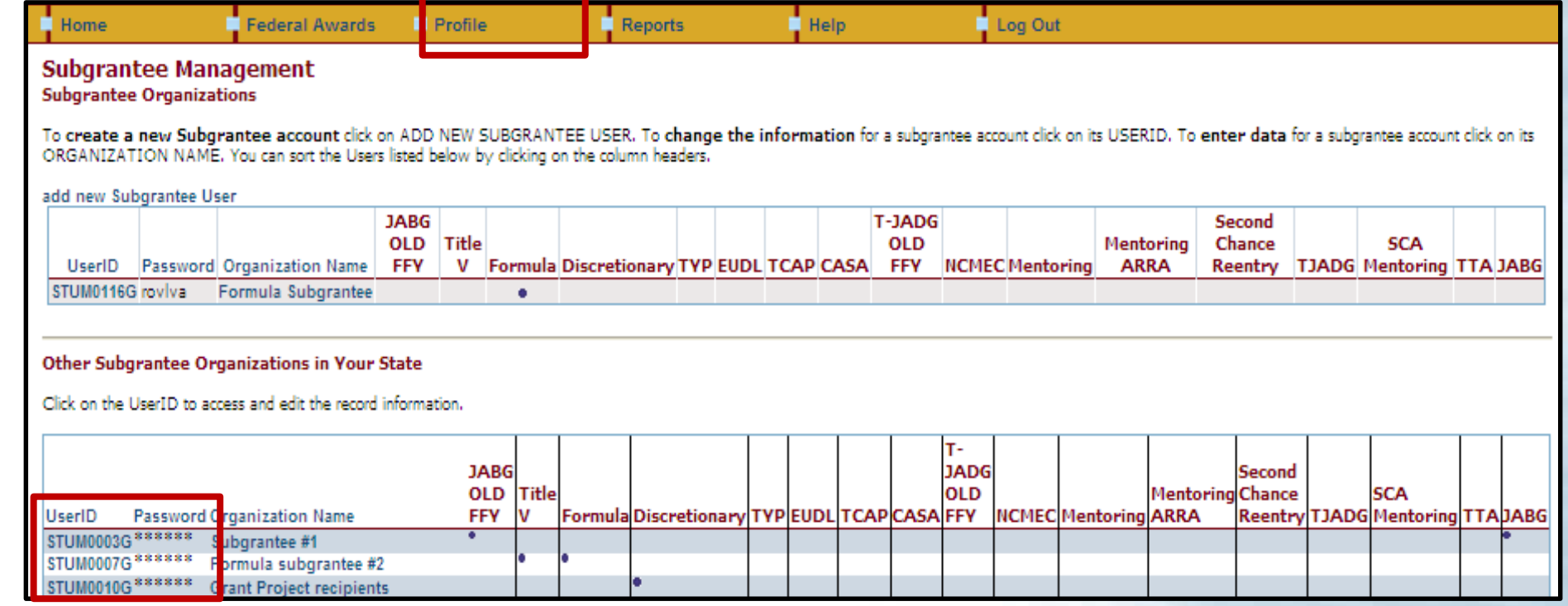

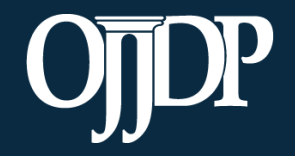

## Subgrantee Management: Deleting Subgrantee Data

The grantor is only able to delete numeric data for the current reporting period.

- To access this page:
- 1.Select the **Home** tab.
- 2.Select the subgrantee.

Click **Delete Data** from the subgrantee's **Award Information Summary** page.

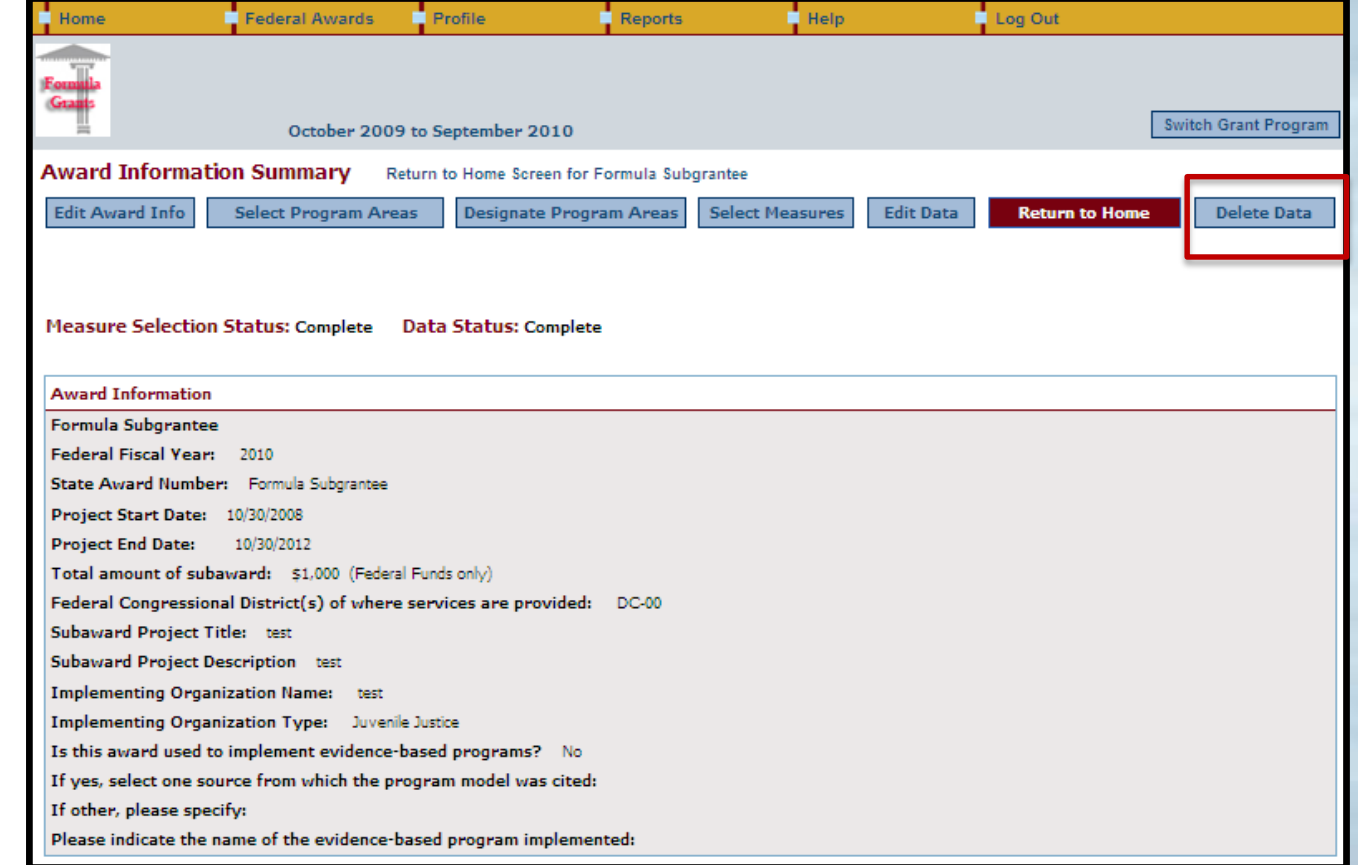

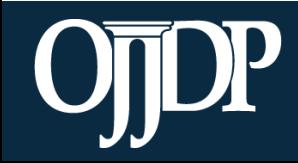

## Subgrantee Management: Deleting Subgrantee Data

You must type **Yes**  in the textbox to delete.

Once deleted, items removed **CANNOT BE RECOVERED.**

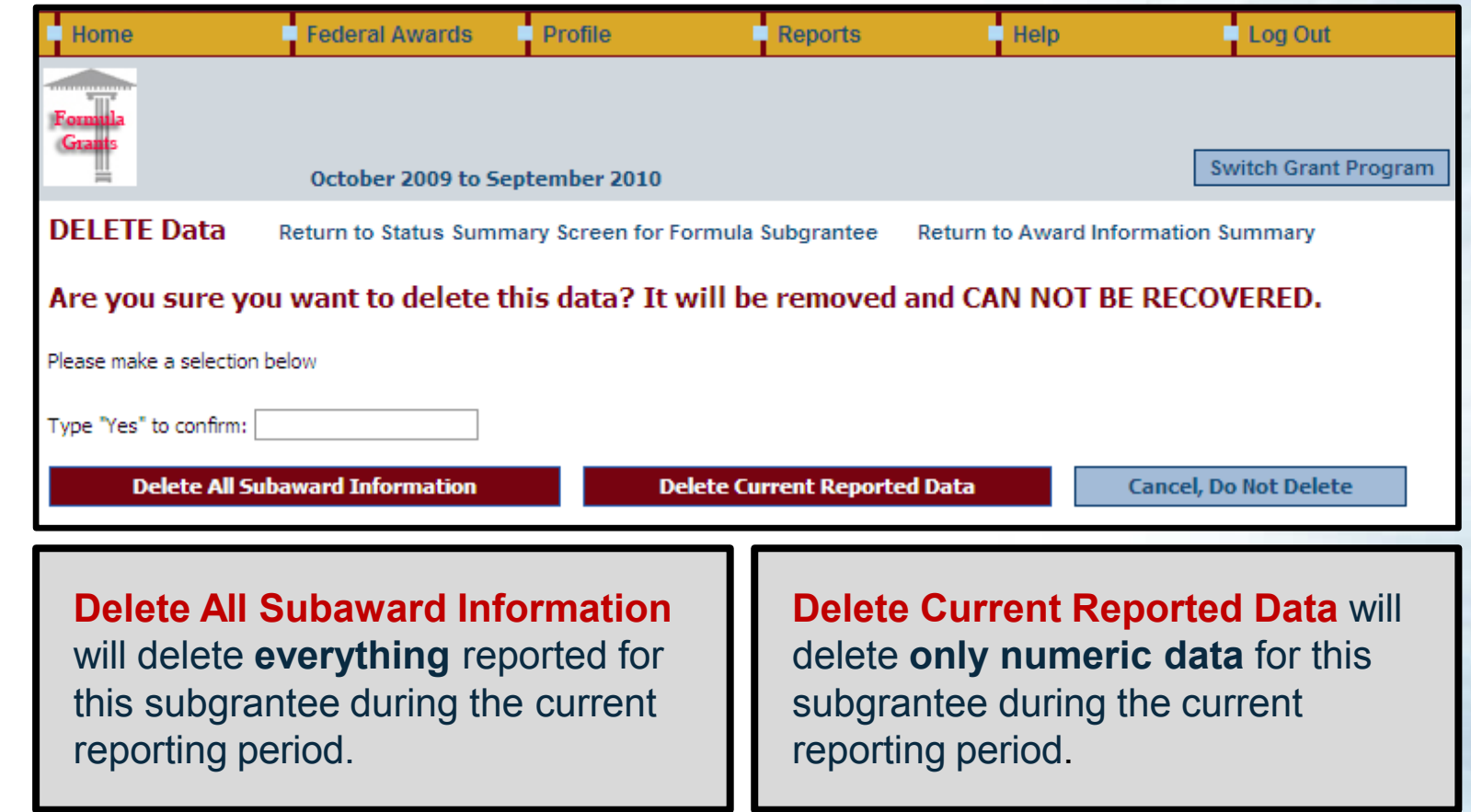

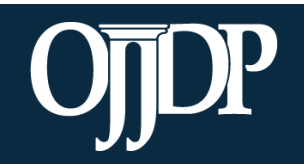

## Subgrantee Management: Deleting Subgrantee Data

Grantees can also delete subawards from the **Grantee Status Summary Page**.

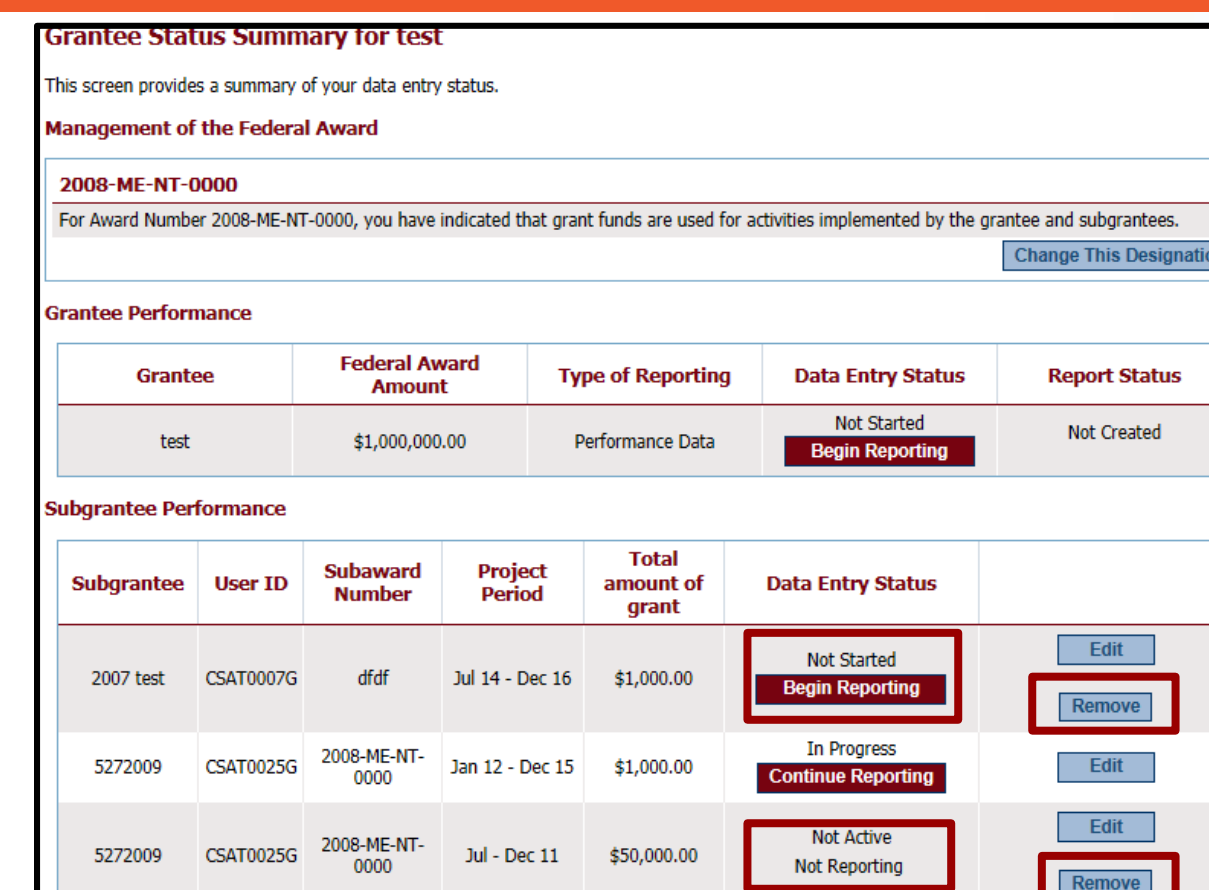

**Subawards can only be removed if there are no data reported.**

Click **Remove** to delete the subaward from the Federal Award. Once deleted, items removed **CANNOT BE RECOVERED.**

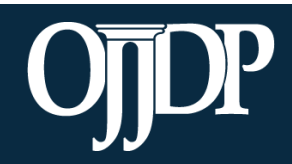

# **OJJDP PMT Data Entry: Subgrantee Data Entry**

Section 5

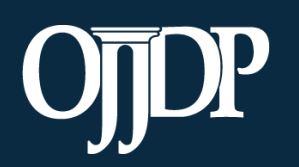

- Once all subgrantees have been created, return to the **Grantee Status Summary** page. The list of subgrantees will be displayed under **Subgrantee Performance**.
- As the grantor, you may enter data for each subgrantee under your user ID and password **OR** under the subgrantee's user ID and password.

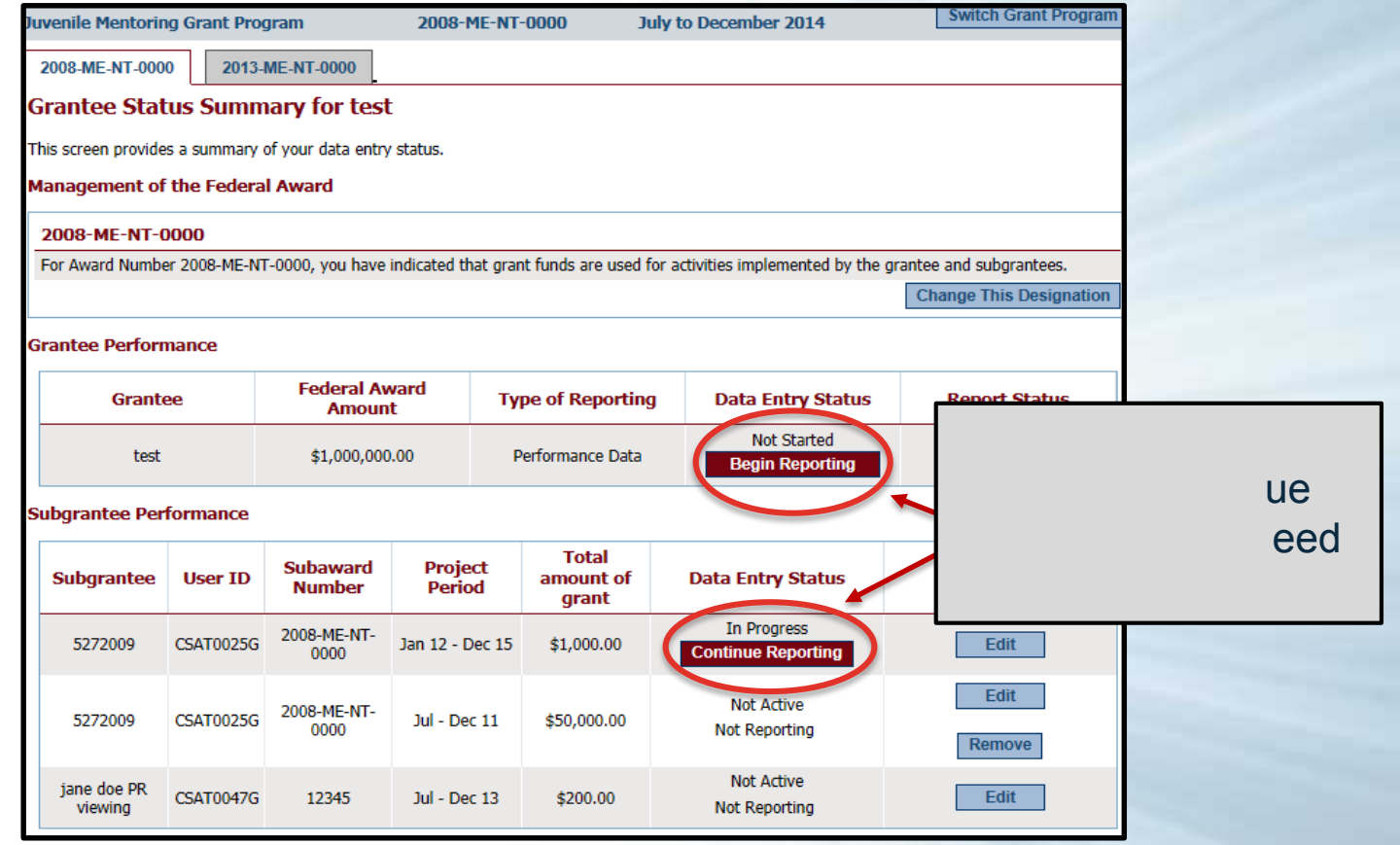

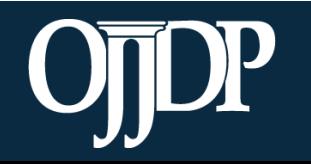

- 1.Click **Begin Reporting** if this is the first time entering data for the subgrantee.
- 2.Click **Continue Reporting** if data have been entered for the subgrantee in the previous reporting period.

**NOTE:** As the grantor, you may enter data for each subgrantee under your user ID and password OR under the subgrantee's user ID and password.

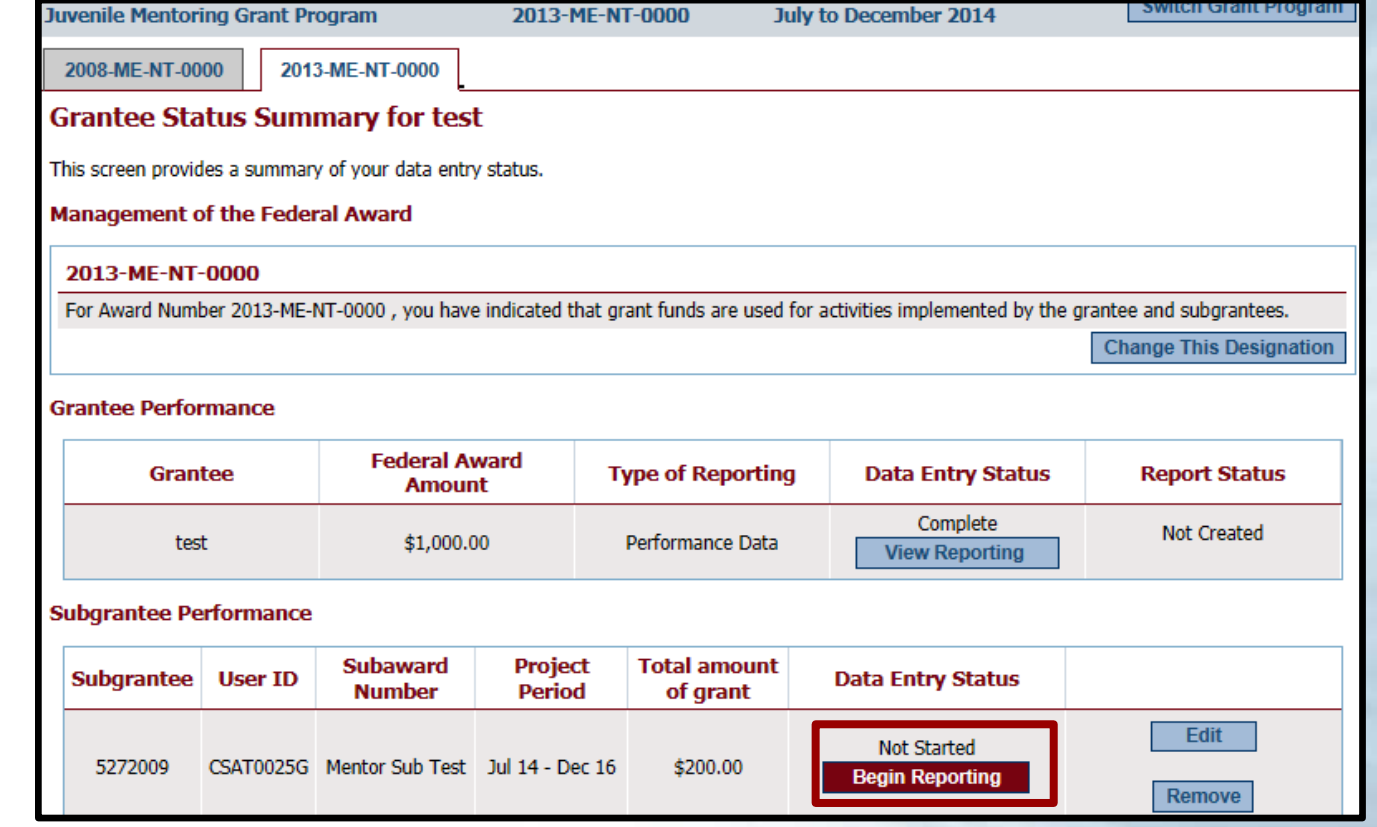

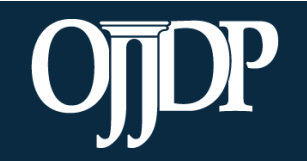

- Enter the basic award information requested, including:
- The state award number
- Total subaward amount (federal funds only)
- The target population for the subaward
- Start and end dates (ensure they fall with the project period)
- Congressional district(s) where services are provided
- Subaward Project Title and description

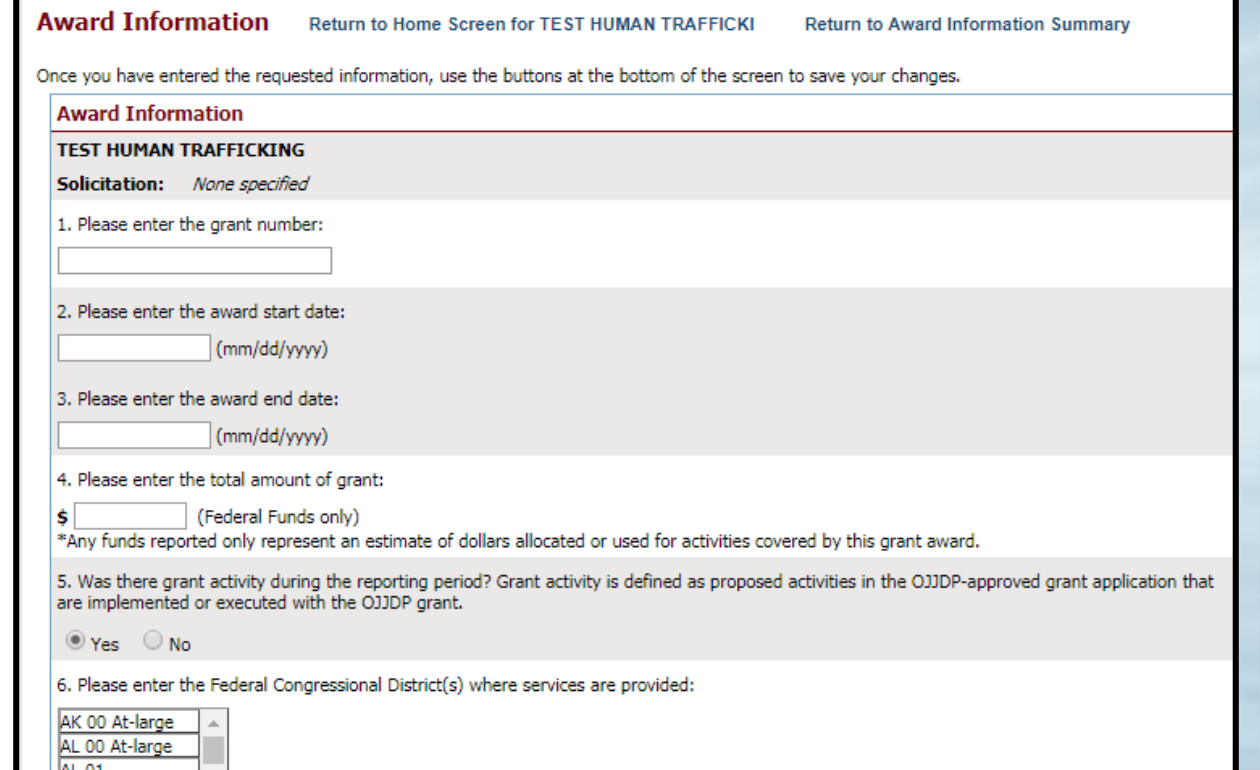

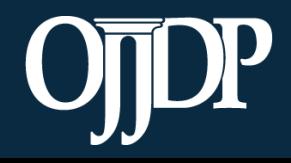

#### Enter information about the **Target Population** served. Check all boxes that answer questions in column 1 and column 2 (if applicable).

**NOTE:** This step may not be applicable for awards used only for system improvement. Then mark the **Youth population not served directly** checkbox.

#### **Target Population for this Award**

Please check the appropriate boxes to indicate for this award: 1. The population actually served during the project period; and

2. The populations, if any, to which the program offers targeted services.

Targeted services include any services or approaches specifically designed to meet the needs of the population (e.g. gender specific, culturally based, developmentally appropriate services).

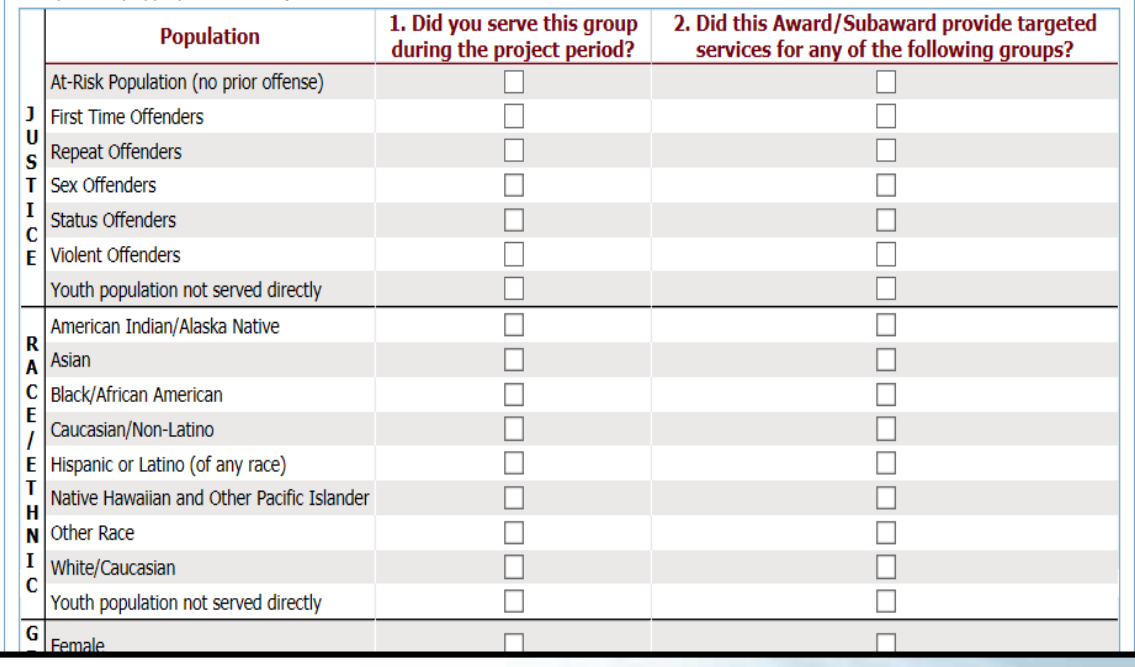

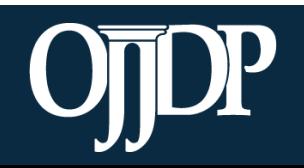

Ju

- Continue with subgrantee data entry by selecting all applicable measures for the funded program and entering all numeric data for the required measures.
- Follow through with the system prompts and enter information for all requested fields**.**

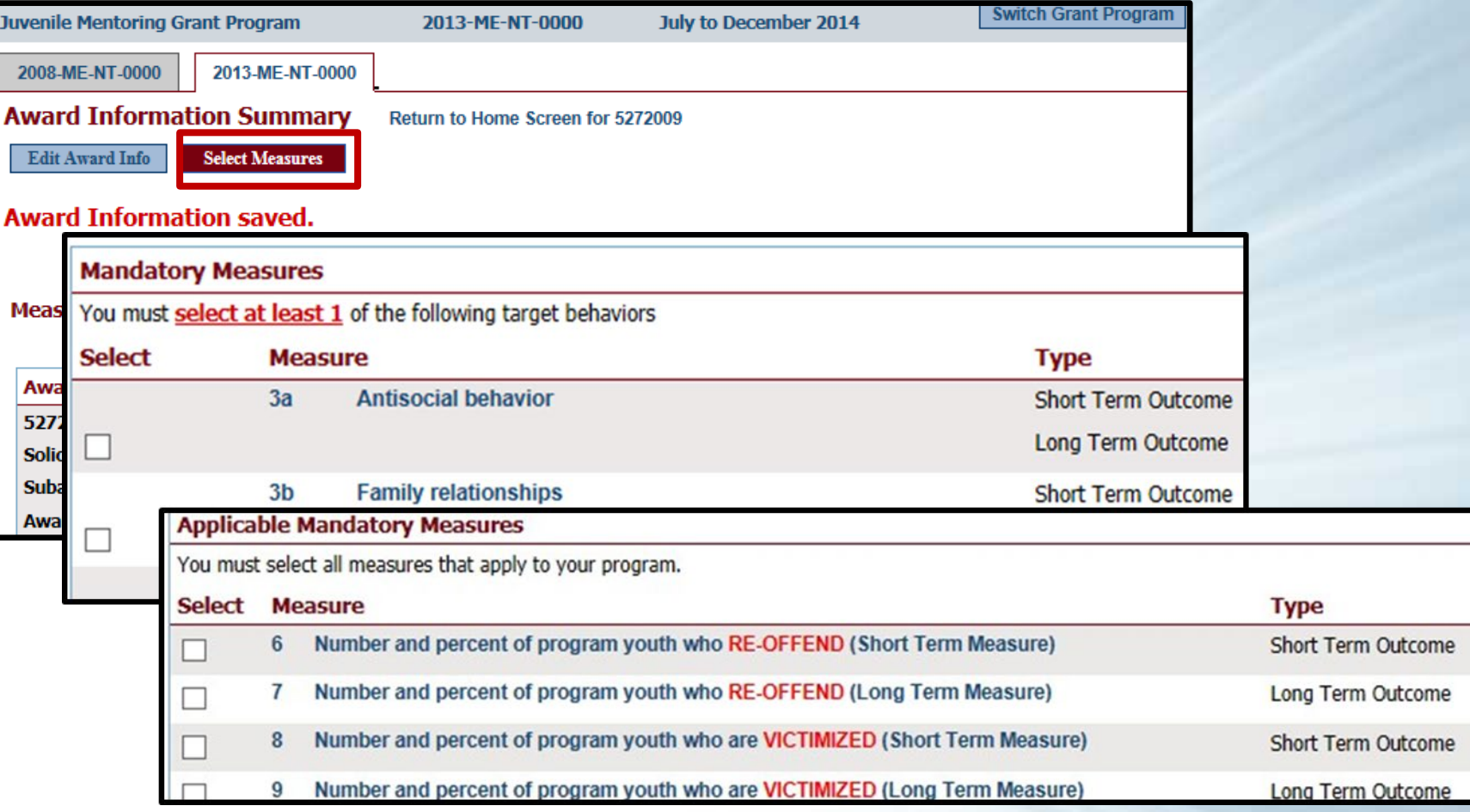

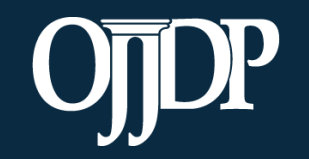

- Enter data in the fields provided for each measure.
	- Remember: Data entered should be an aggregated number that reflects the activities that occurred during the reporting period.
- **Mandatory Measures** are measures you are required to report data. If there is no data available for the reporting period, input 0 for that measure(s).

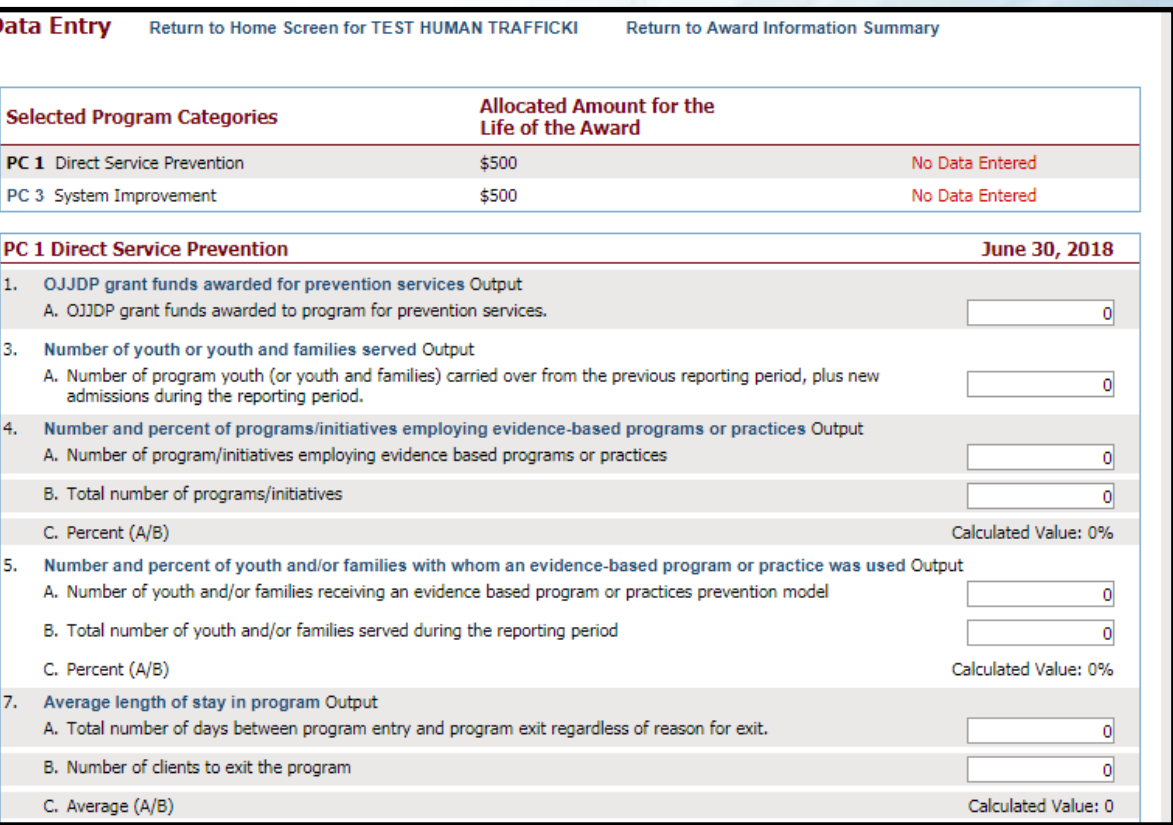

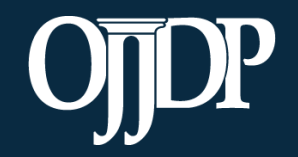

- Once all of the numeric data have been entered, complete data entry by clicking **Mark Data as Complete**.
- This action tells the system you have no more data to enter for this record.

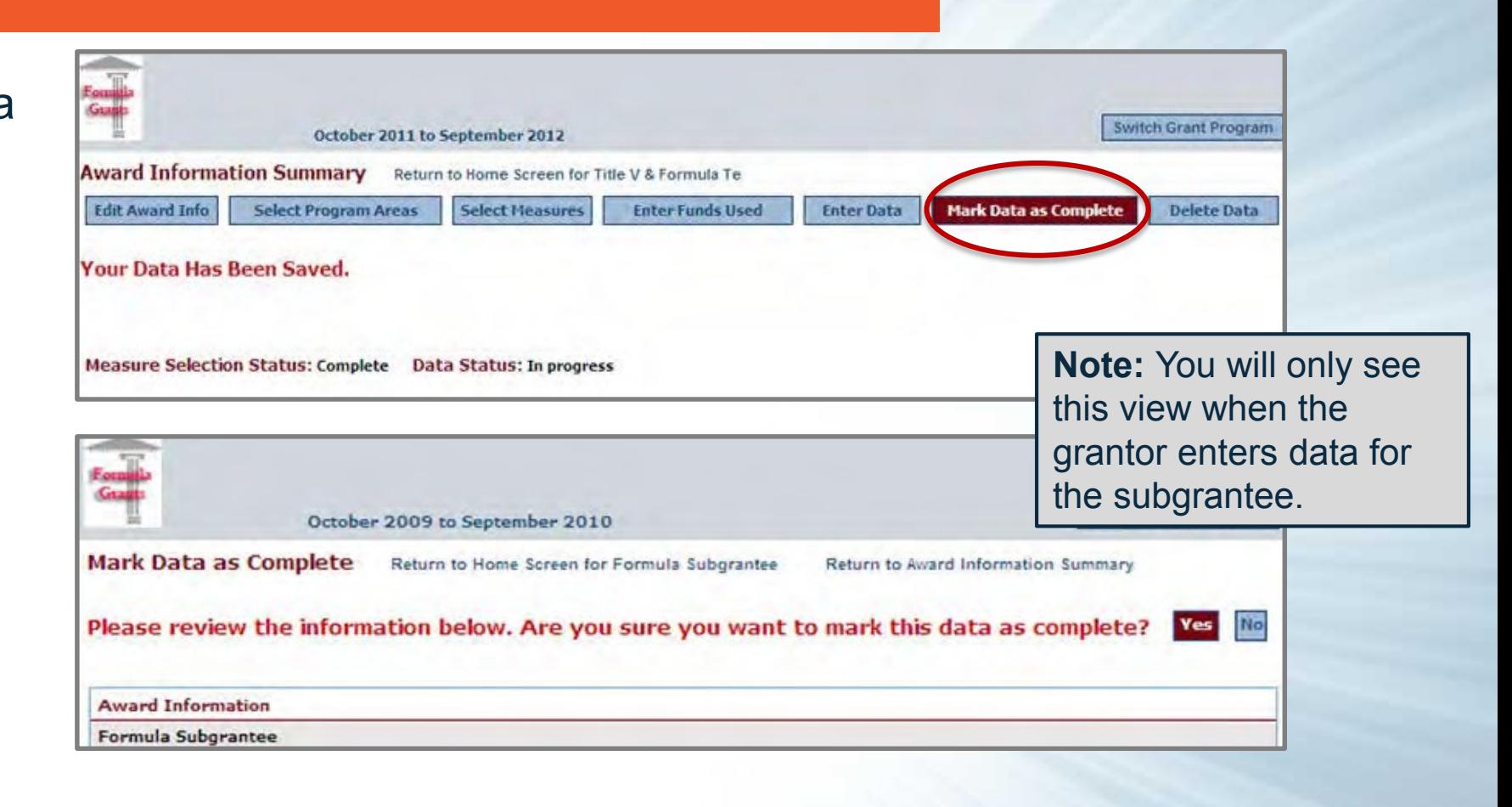

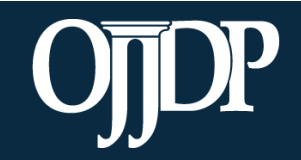

Once all data have been entered for the subgrantee, their **Data Entry Status**  shows as **Complete**.

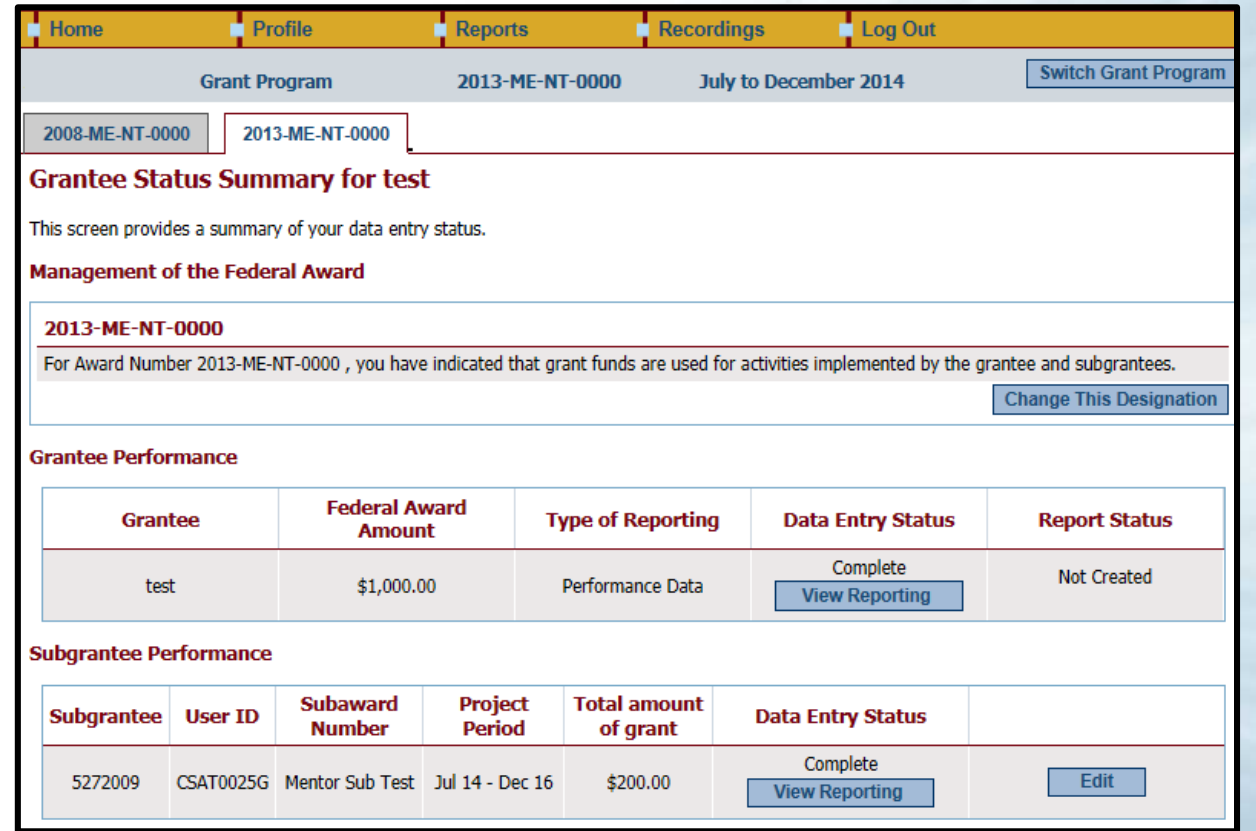

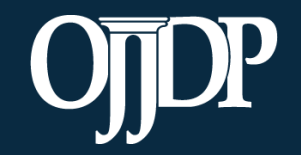

#### Subgrantee Data Review

If grantees elect to have subgrantees report for themselves, the PMT allows the grantees to review the data that is entered before the data is finalized and a report is created.

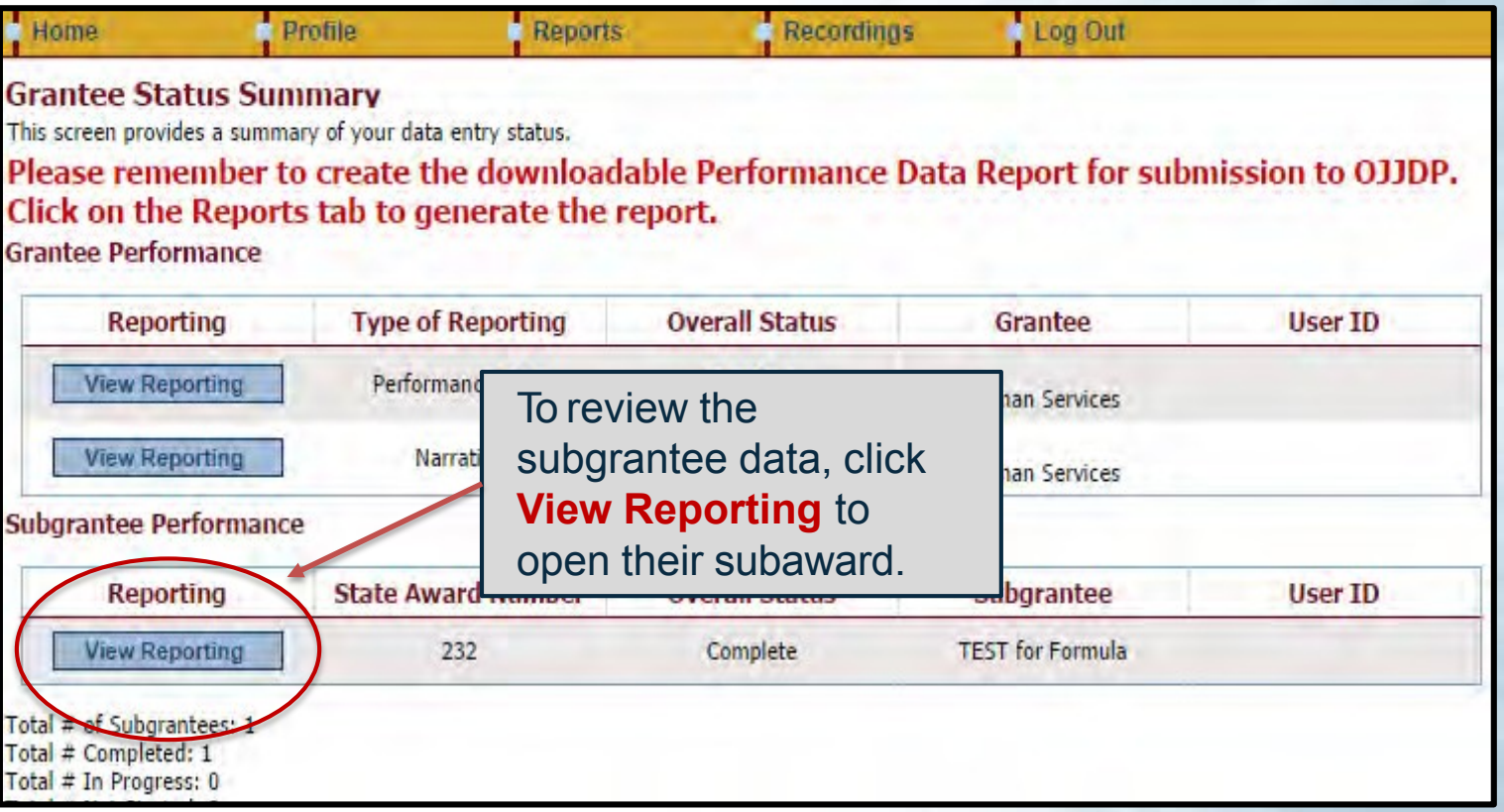

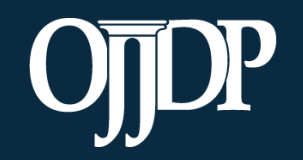

## Subgrantee Data Review

If changes are needed grantees can:

- Edit data at the state-level by clicking **State Edit**, OR
- **Send Back for Revisions**, which allows state-level users to return the record to the subgrantee with a message explaining the discrepancies.
- The record will show as **In Progress** on the **State Status Summary** page. After entering comments, click **Yes, send for revisions.**
- The subgrantee will then receive an e-mail notifying them that a revision to its record is needed. A notification is sent to the addressees on the profile page.

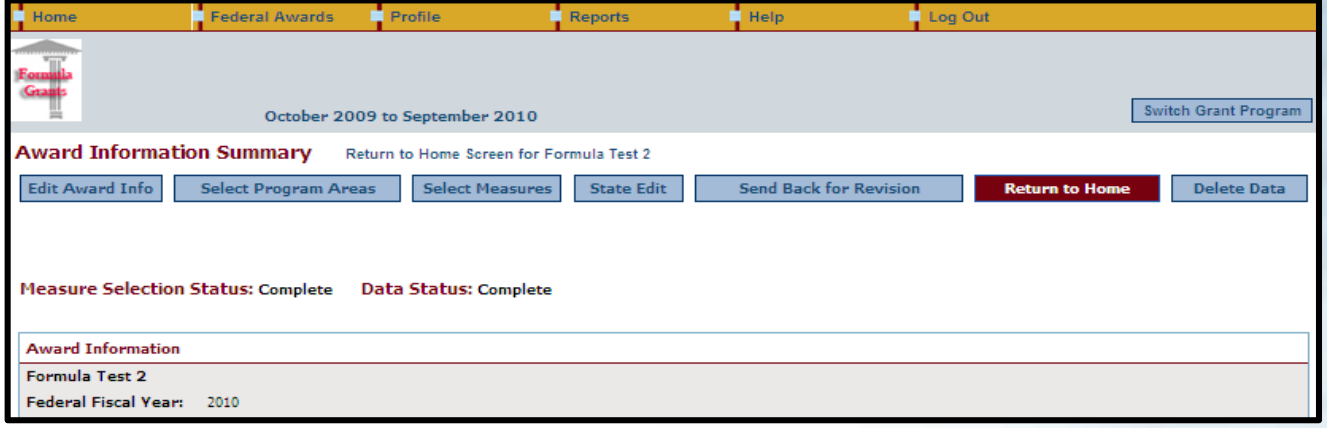

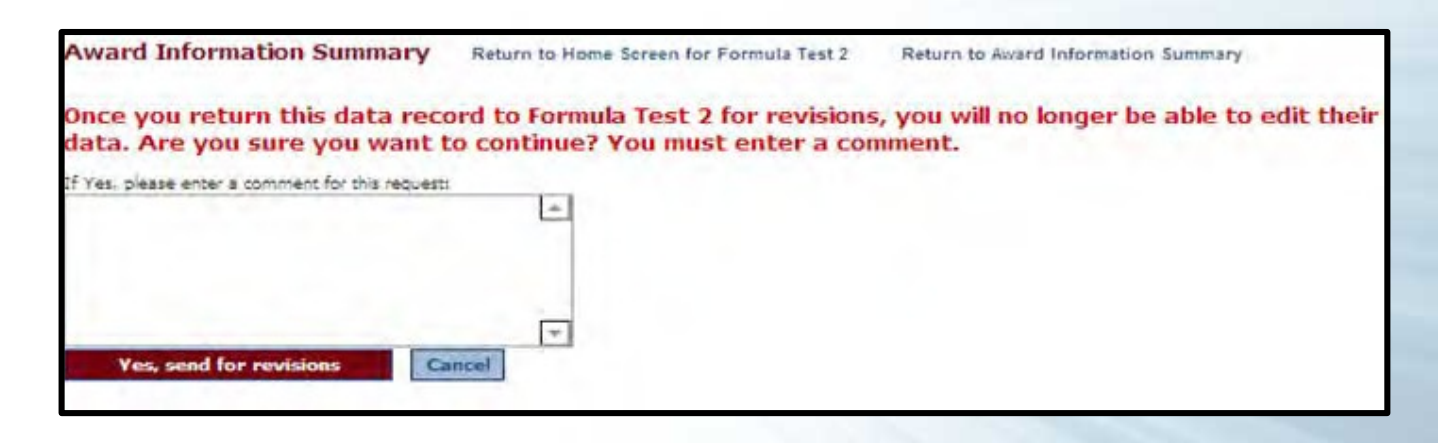

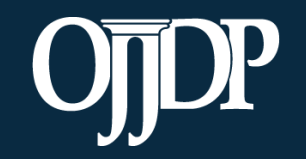

#### Subgrantee Data Review

#### **When a subgrantee resubmits:**

- Provide a user ID and password to the subgrantee from the **Profile page**.
- After the subgrantee resubmits the numeric data to the grantor, the grantor may review it. Once data have been verified and marked as complete, the overall status will show as **Complete**.
- Remember, subgrantee narrative is optional. If the narrative is incomplete or sent back, this does not affect the grantor's ability to create a report.
- The state can now create its **Performance Data Report**.

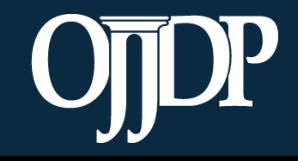

# **Creating a Report**

**Section 6** 

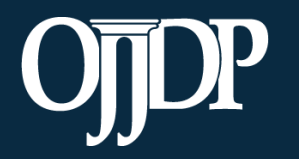

**Create a Performance Report** to submit to OJJ part of your progress rep

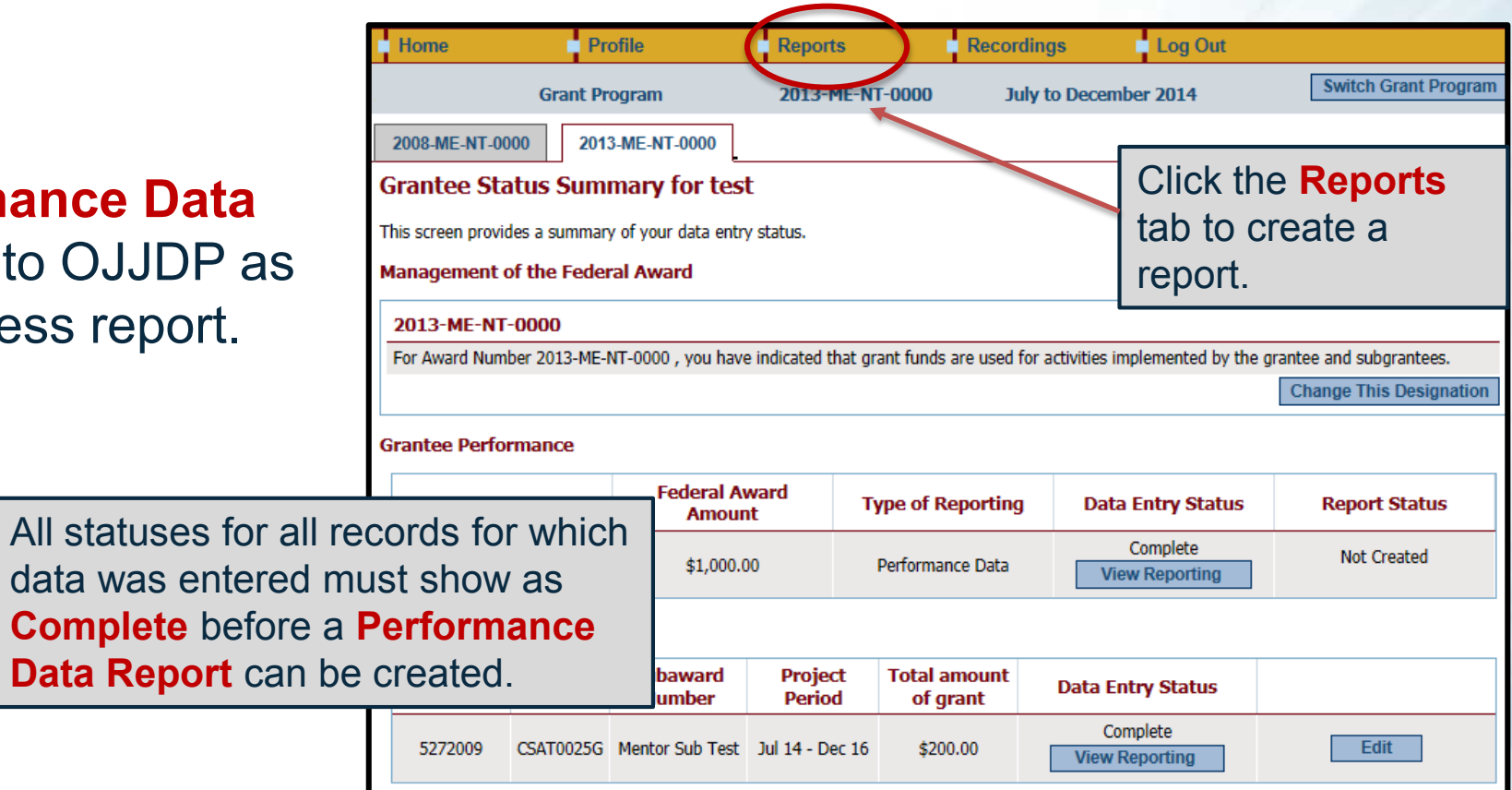

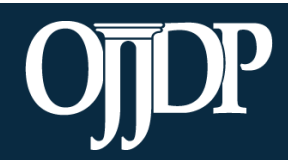

- The **Areas for Further Review**  page appears if data entry is not complete for the selected federal award.
- Follow the instructions to complete the indicated section.
- You must complete all required fields to create the mandatory **Performance Data Report**.

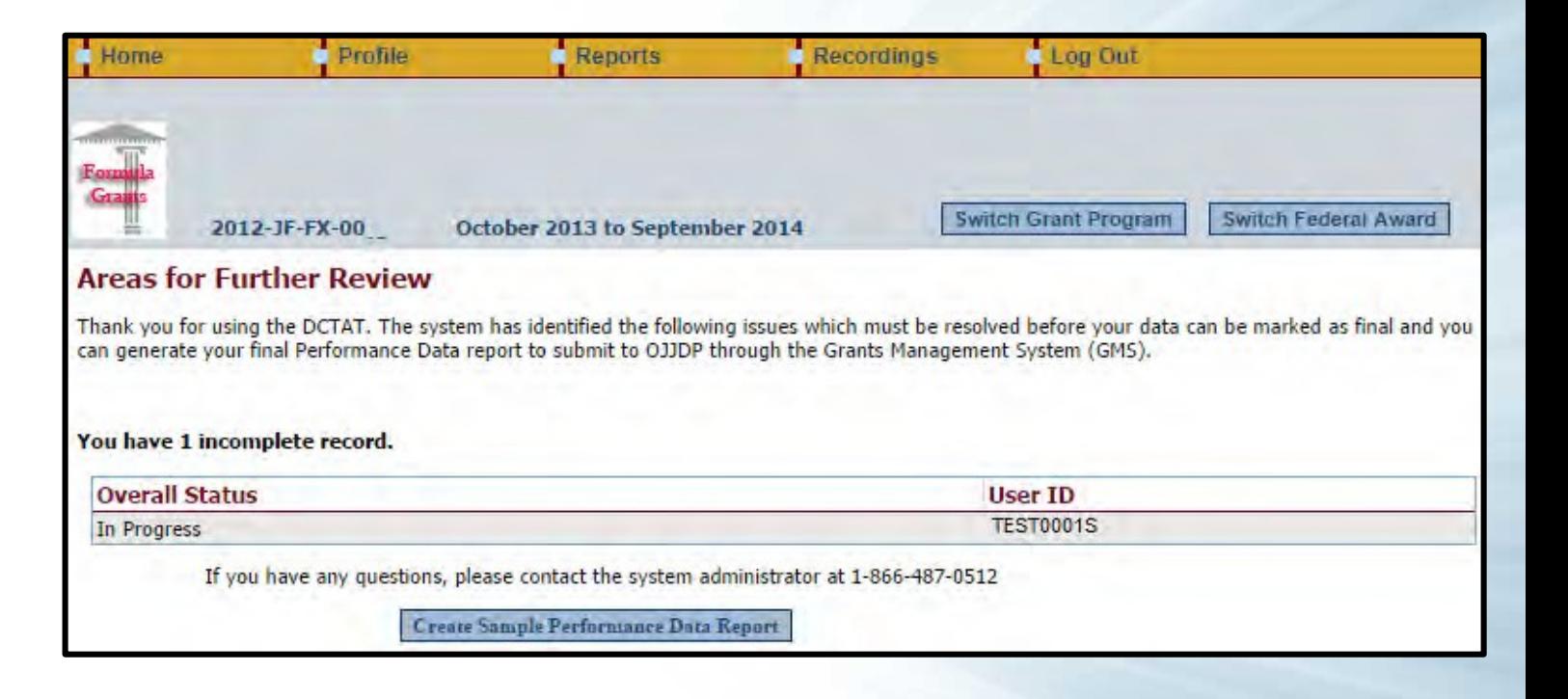

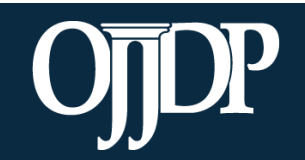

Create the **Performance Data Report**  for each active Federal award. Select the appropriate **Reporting Period** and click **Run Report**.

• A sample **Performance Data Report** lets you check the report and ensure no changes are required.

#### **Reports Menu** Use the drop-down menus provided below to select the type of report you would like to view. You must create a separate Performance Data Report for each award that was active/open during the reporting period and submit those reports to OJJDP through the GMS system. **Mandatory Reports Performance Data Report** This is the report that you must upload into GMS, when a progress report is due. Please remember to upload a copy of this report through the GMS system as part of your progress report. Reporting Period: @ October 1, 2013 - September 30, 2014 All Reporting Periods (use for close out) **Federal Award Number:** 2012-JF-FX-00 **REMEMBER:** A final **Performance Data Report** is **Run Report required** for submission to OJJDP; the sample view is **Formula Grant Report not acceptable**.Before creating a final Performance Data report, you will need to mark your data as final. Please click on the appropriate link below to proceed. Mark data as final and create Performance Data report View a sample Performance Data report

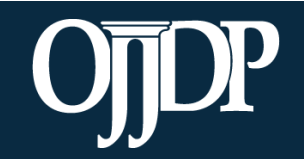

Now that your data is locked and ready:

- You may add a few comments (two– three sentences) about your data entry for the reporting period by clicking **Add Comments**.
- If you clicked **Add Comments**, enter text and click **Save Comments**.
- OR click **Export as a PDF file**.
- **Save** the report to your computer.
- **Upload** the report as an attachment into GMS to submit to OJJDP.

#### **View of Performance Data Report**

Below is a view of the Performance Data Report containing data entered for the reporting period July 1, 2014 - June 30, 2018.

- Click | Add Comments | to add comments to your report.
- **Export as a PDF file** to open a new window with the PDF file so that you may save it to your computer. Please save a copy for your records. Click

Please remember to upload the Performance Data Report by the date specified in your Grant Award.

#### **Performance Data Report Comments**

Enter comments below. These comments will be appended to the bottom of the PDF report.

**Save Comments** 

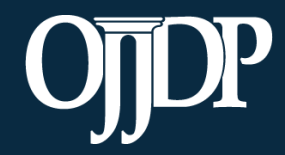

- After clicking **Export as PDF file**, a new window will open with your **Performance Data Report***.*
- From your computer's browser, click **Save** to store the PDF on your computer.
- Log out of the PMT and login to GMS. You can now upload the saved PDF as an attachment into GMS.

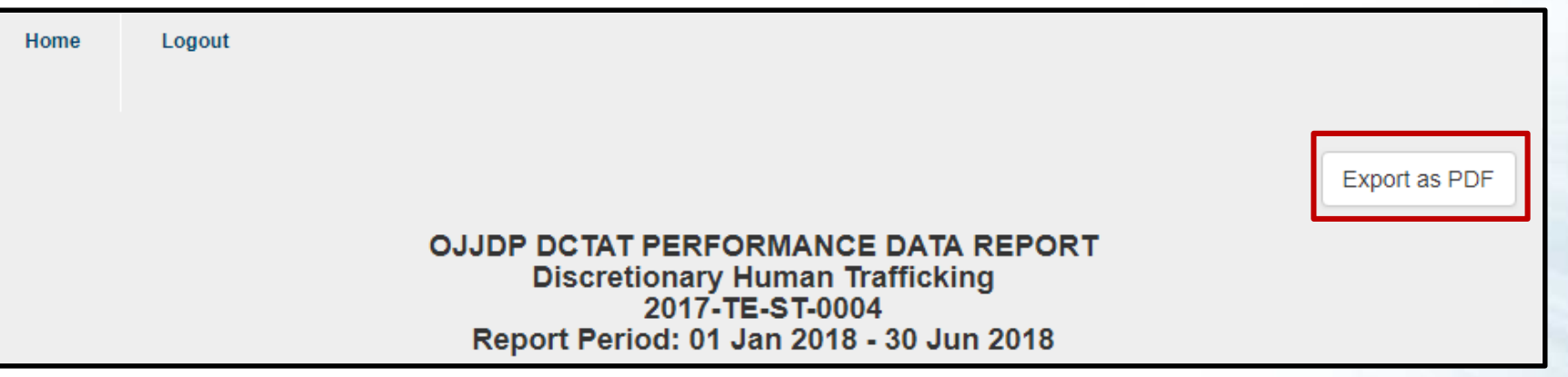

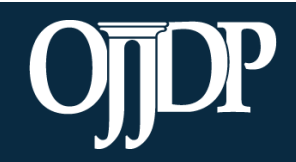

## **Tools and Resources**

Section 7

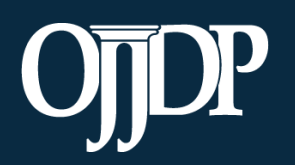

#### State-Level Resources

- **1. Close Out Report:** Creates a report of data from all reporting periods. Use to submit as a final report to close out the report.
- **2. Performance Data Summary Report:** Compares your data to a national aggregate of data.
- **3. Subaward Detail Data Report:** Provides a detailed view of the data entered for all subawards for each subgrantee.
- **4. Performance Data Report by Subgrantee:**  Creates a report for the individual subgrantee.

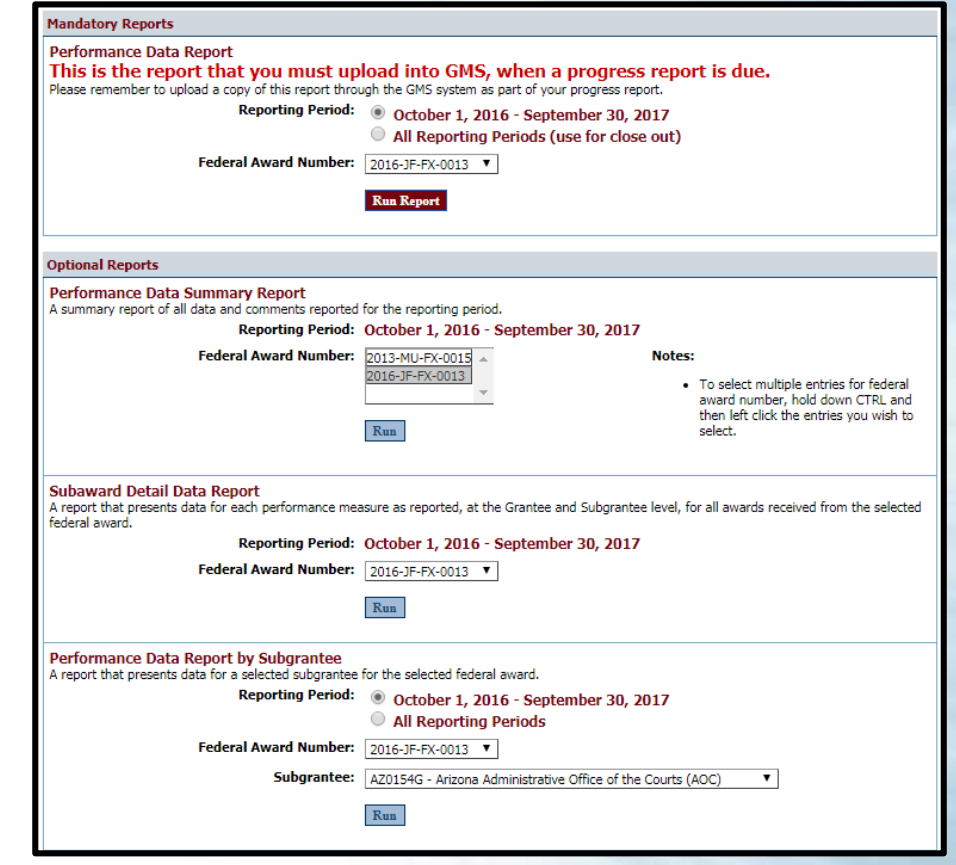

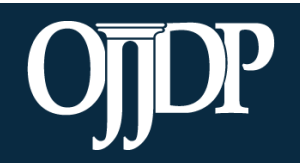

#### Subgrantee Monitoring

- Grantees can review subgrantees' submitted performance reports to:
	- Identify measures that are not reported or are underreported
	- Identify trends or changes from previous reporting periods
- Subgrantee progress reports can reveal:
	- Progress reports give context to the data reported
	- Ability to see if goals and objectives are being met
	- Identify strengths
	- Identify problems or challenges subs experienced
	- Identify needs for TTA

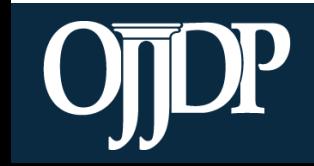

#### Training Resources

- Visit the [OJJDP Performance Measures](https://ojjdppmt.ojp.gov/) webpage to access:
	- Performance Measure Grids
	- Data Collection Forms
	- Performance Measures Trainings
	- OJJDP PMT User Guide for Grantees and Subgrantees
	- OJJDP PMT FAQs and Fact Sheet
	- Semiannual Performance Reports

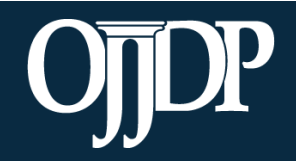

#### Helpful Hints

**SAFEGUARD YOUR DATA** Back up data in case of a system outage. Ensure there is no identifiable information within your database or use a system that replaces personal

information with a number or code.

**QUALITY CHECK** 

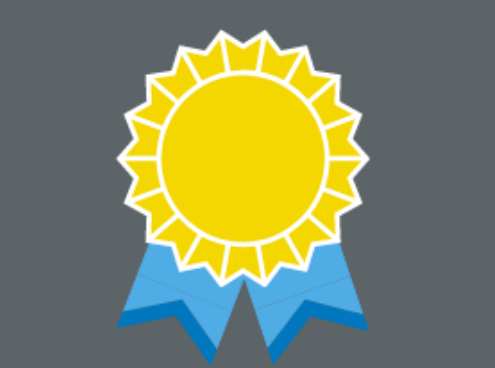

Be sure to collect quality data for reporting. Make sure collection methods are consistent and reliable. Appoint a data steward to be in charge of quality and double check numbers as they are entered into the PMT system.

# **TEAM WORK**

Ensure that all team members clearly understand and accept the data collection plan. This allows for a uniform approach and more consistent and reliable data.

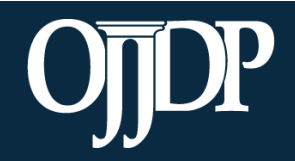

#### Helpful Hints

#### **RED BUTTON**

**Red** buttons are used as indicators to the action required on that page. Select the red buttons throughout the page, and it will complete the task at hand or take you to the next step.

**WHAT DOES THIS MEAN...** 

#### On the data entry page, each measure and question, underlined in **blue**, is a link to more information. Click on or hover over the links throughout the page for a definitions and instructions.

# **UPDATE INFORMATION**

It is crucial for PMT users to make sure the profile page has correct and complete contact information. Please update information in the Grants Management System first, and then update in PMT.

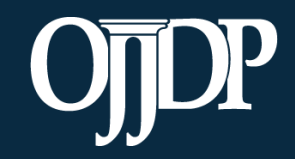

#### Contact Information

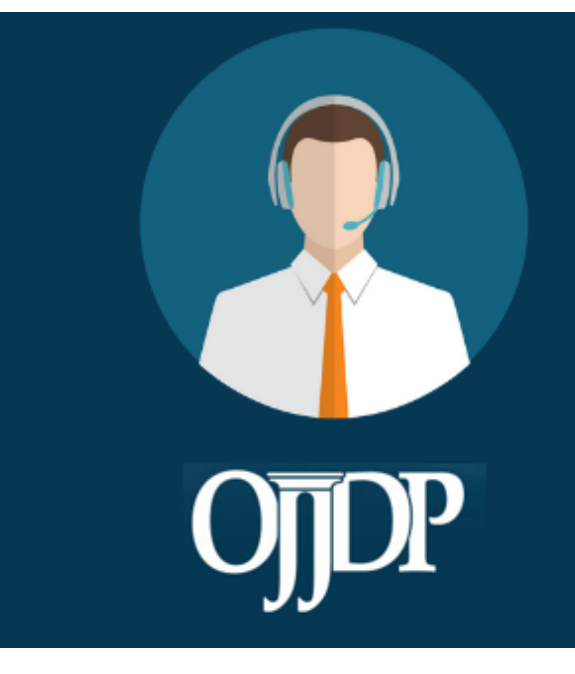

#### **PMT HELPDESK**

Monday-Friday 8:30 a.m. - 5:00 p.m. ET **Closed on Federal Holidays** Toll-free number: 866-487-0512 ojjdppmt@ojp.usdoj.gov

**Other Contacts:** Adam Kirkman [Adam.Kirkman@ojp.usdoj.gov](mailto:Adam.Kirkman@ojp.usdoj.gov) Ludmille Glaude [Ludmille.Glaude@ojp.usdoj.gov](mailto:Ludmille.Glaude@ojp.usdoj.gov)

On behalf of OJJDP and the PMT Team, we thank you for your dedication and hard work!

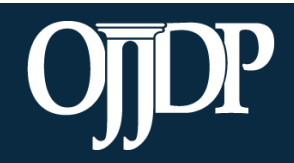

#### Question and Answer **<sup>Q</sup>**

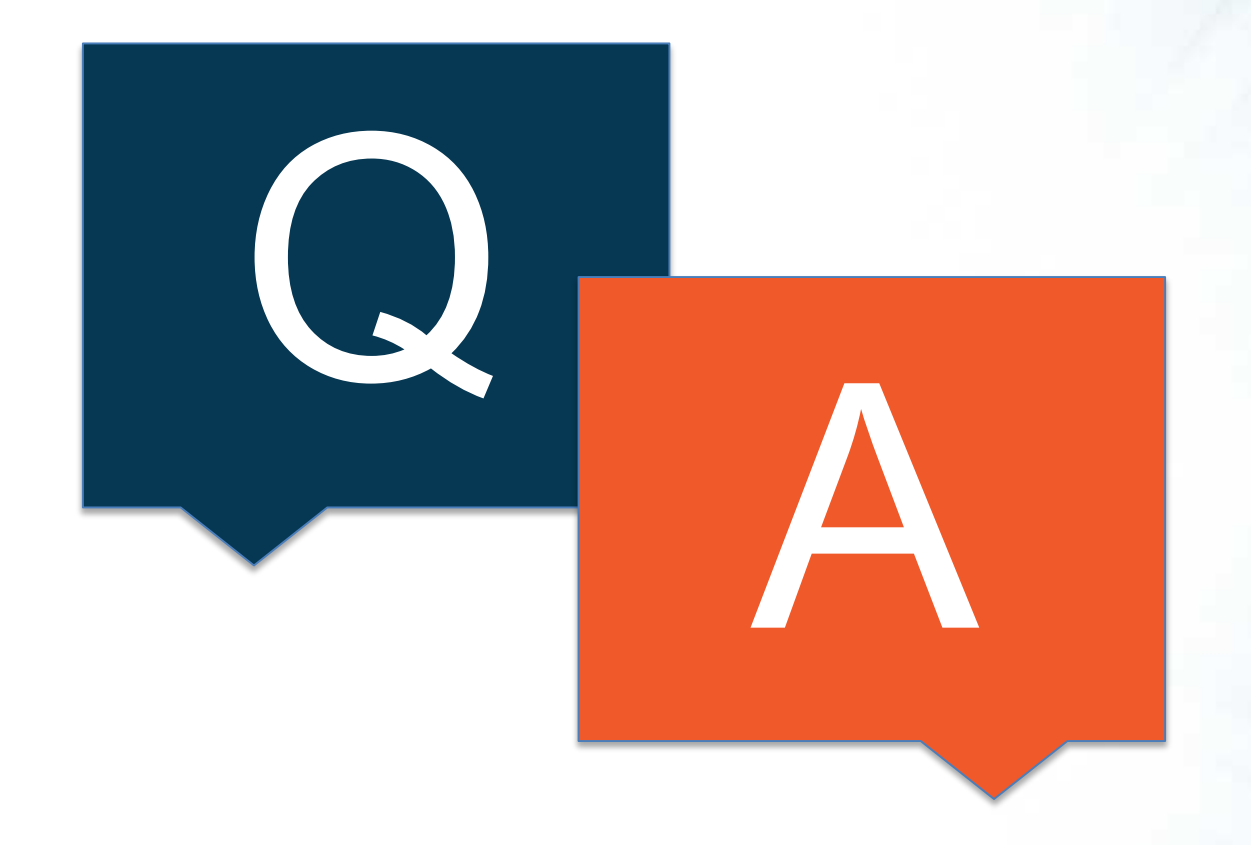

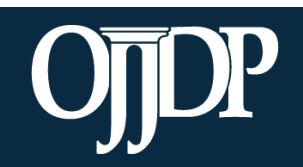